# Çalıştırma Talimatları Field Xpert SMT77

Ex Bölge 1 alanlarda cihaz konfigürasyonu için üniversal, yüksek performanslı tablet PC

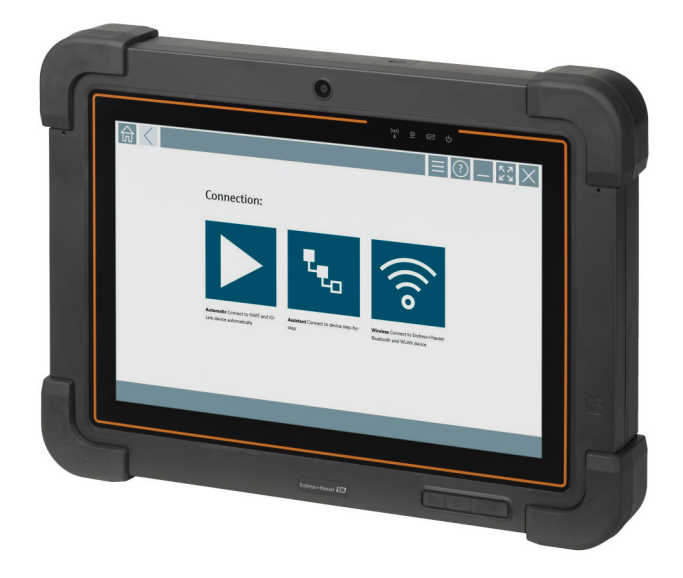

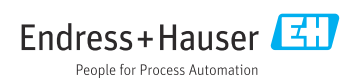

# Değişiklik geçmişi

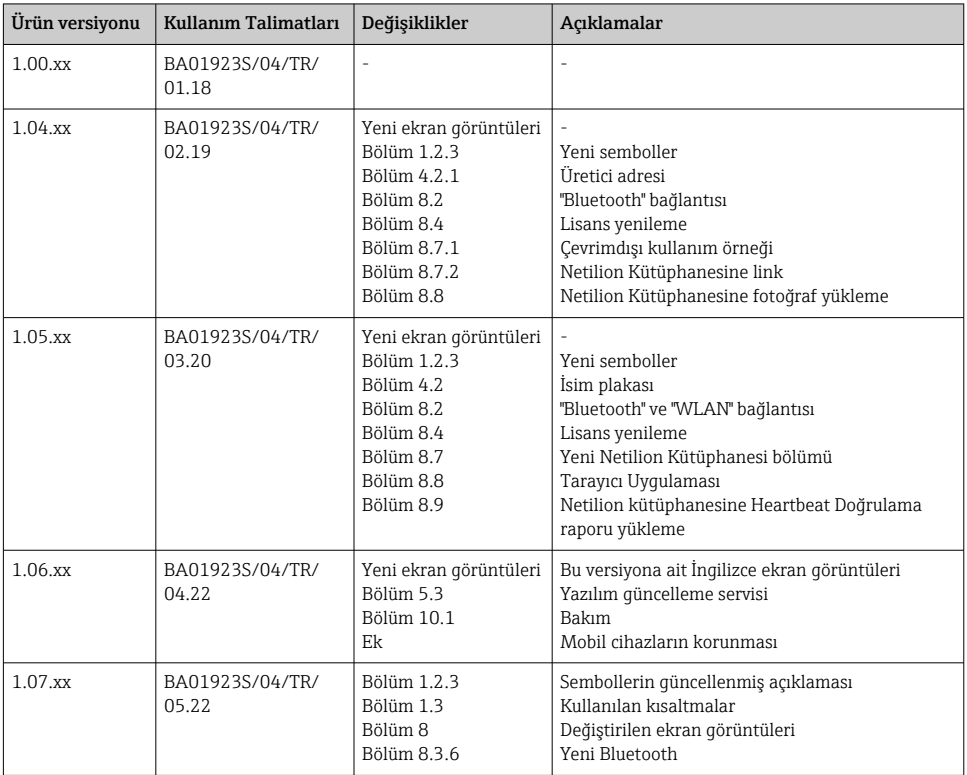

# İçindekiler

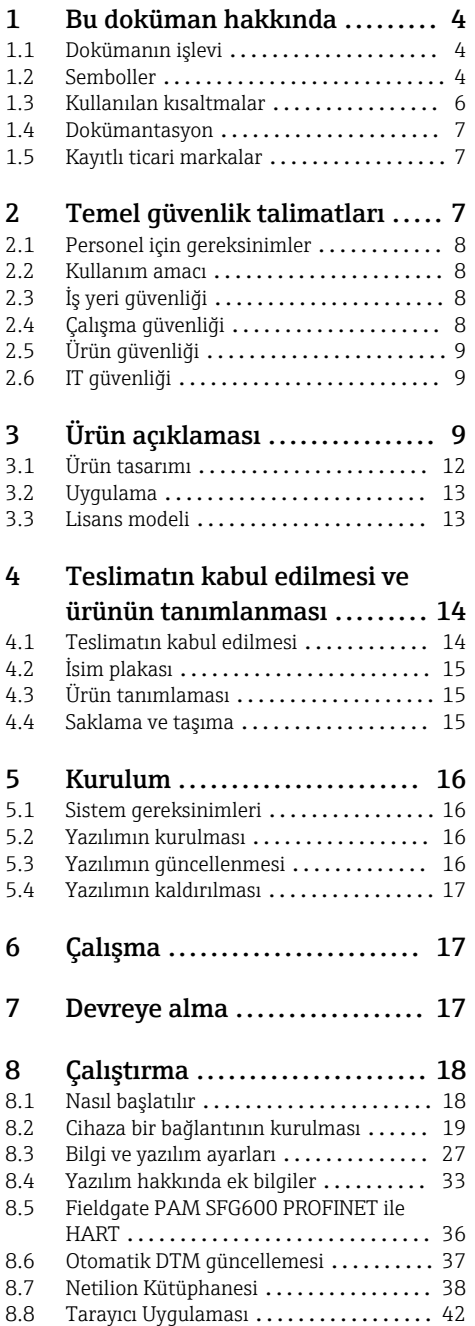

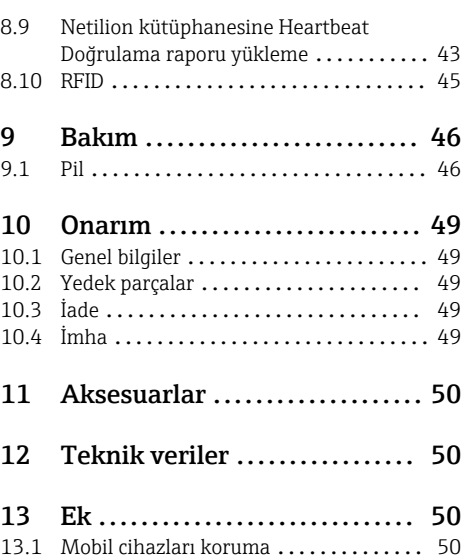

# <span id="page-3-0"></span>1 Bu doküman hakkında

# 1.1 Dokümanın işlevi

Bu Çalıştırma Talimatları, ürünün tanımlanması, teslimatın kabul edilmesi ve depolama, montaj, bağlantı, çalışma, devreye alma, arıza giderme, bakım ve imha gibi cihazın yaşam döngüsü boyunca çeşitli aşamalarda gerekli olan tüm bilgileri içermektedir.

# 1.2 Semboller

#### 1.2.1 Güvenlik sembolleri

#### **A TEHLİKE**

Bu sembol, tehlikeli durumları belirtir. Bu durumun giderilememesi, ciddi veya ölümcül yaralanma ile sonuçlanacaktır.

#### **UYARI**

Bu sembol, tehlikeli durumları belirtir. Bu durumun giderilememesi, ciddi veya ölümcül yaralanma ile sonuçlanabilir.

#### **A** DİKKAT

Bu sembol, tehlikeli durumları belirtir. Bu durumun giderilememesi, orta derecede veya önemsiz yaralanma ile sonuçlanabilir.

#### **DUYURU**

Bu sembol, kişisel yaralanmaya neden olmayan prosedürler ve işlemler hakkında bilgi içerir.

#### 1.2.2 Çeşitli bilgi tiplerinin sembolleri

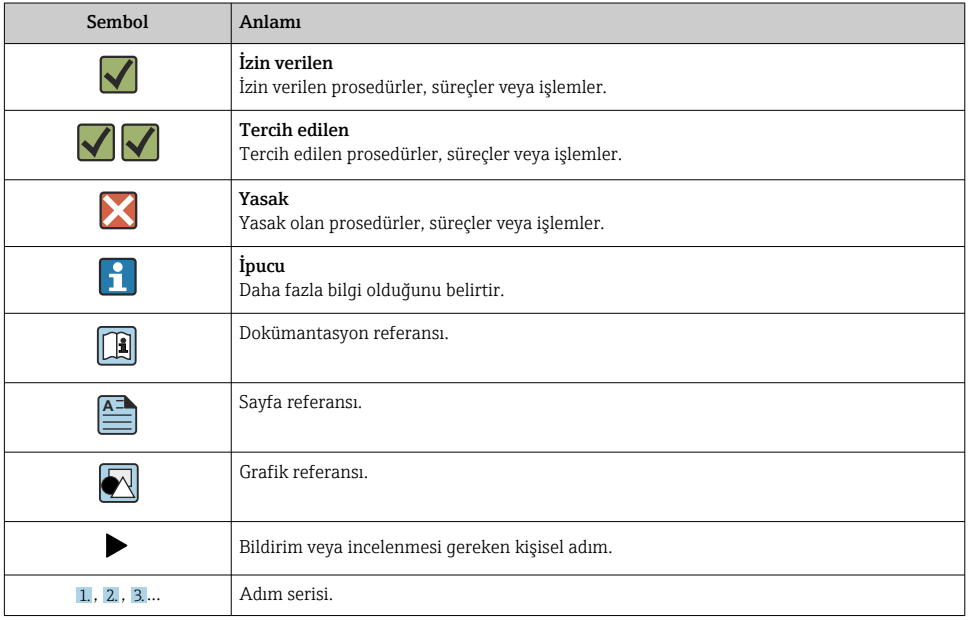

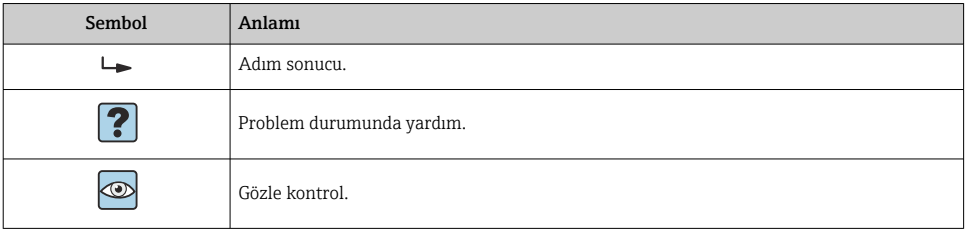

# 1.2.3 Field Xpert ikonları

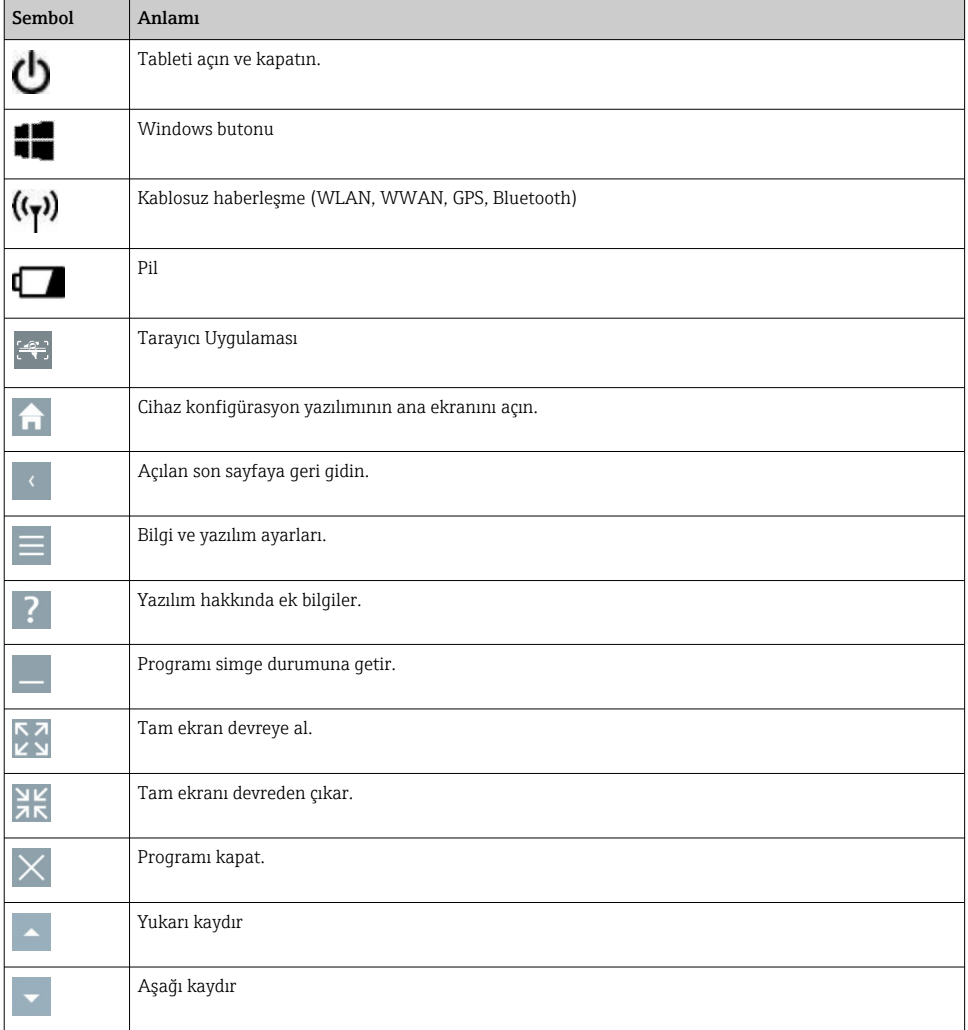

<span id="page-5-0"></span>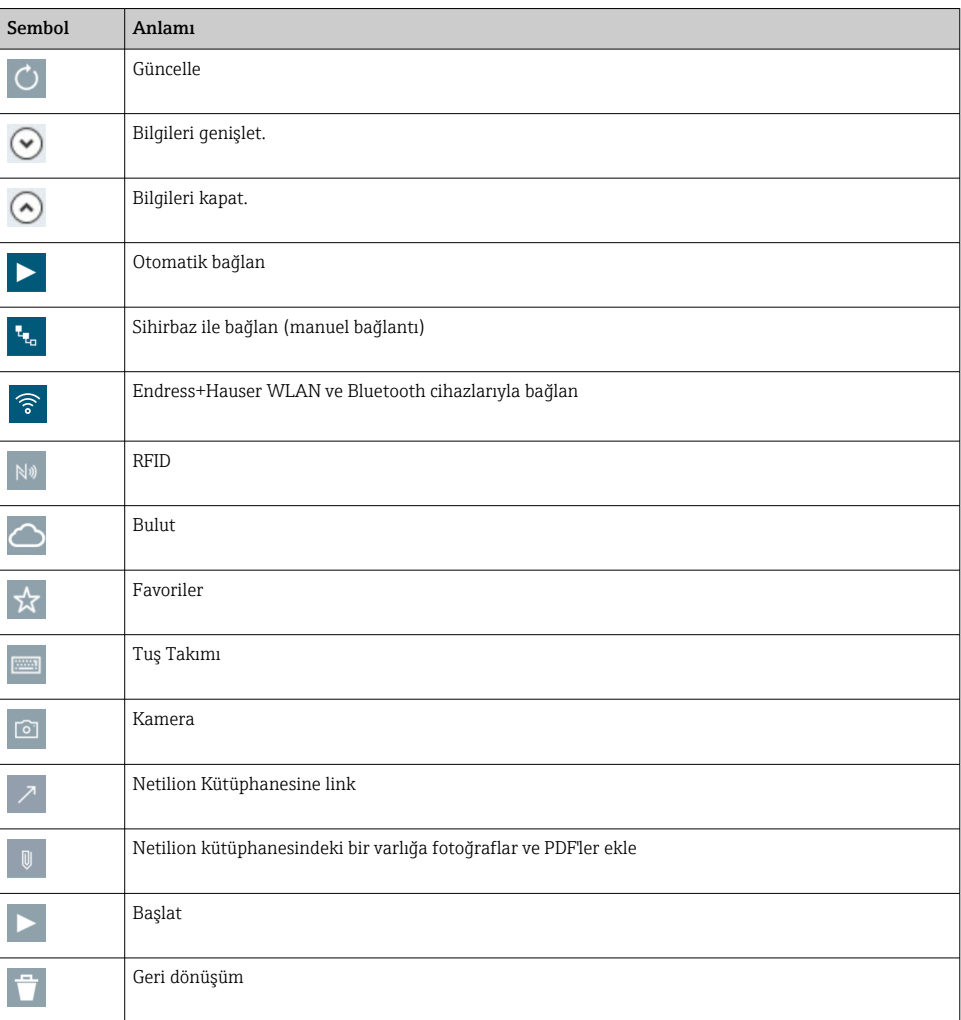

# 1.3 Kullanılan kısaltmalar

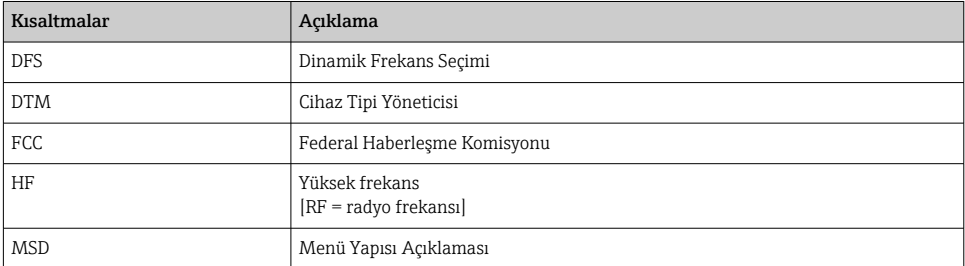

<span id="page-6-0"></span>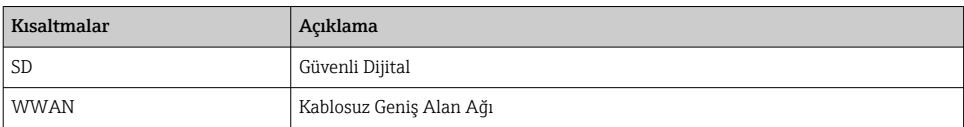

#### 1.4 Dokümantasyon

#### Field Xpert SMT77

Teknik Bilgiler TI01418S/04/EN

#### Field Xpert SMT70

- Teknik Bilgiler TI01342S/04/EN
- Kullanım Talimatları BA01709S/04//EN

#### Fieldgate PAM SFG600

- Teknik Bilgiler TI01408S/04/EN
- Özet Çalıştırma Talimatları KA01400S/04/EN

#### 1.5 Kayıtlı ticari markalar

Windows 10 IoT Enterprise® Microsoft Corporation, Redmond, Washington, ABD'ye ait tescilli bir ticari markadır.

Intel® Core™ Intel Corporation, Santa Clara, ABD'ye ait tescilli bir ticari markadır.

BARTEC, BARTEC Top Holding GmbH, Bad Mergentheim/Almanya'ya ait tescilli bir ticari markadır.

FOUNDATIONTM Fieldbus FieldComm Group, Austin, TX 78759, ABD'ye ait bir ticari markadır.

HART®, WirelessHART® FieldComm Group, Austin, TX 78759, ABD'ye ait tescilli bir ticari markadır.

PROFIBUS® PROFIBUS User Organization, Karlsruhe/Almanya'ya ait tescilli bir ticari markadır.

Modbus Modicon, Incorporated'e ait tescilli bir ticari markadır.

IO-Link®, IO-Link Community c/o PROFIBUS User Organization, (PNO) Karlsruhe/ Germany'ye ait tescilli bir ticari markadır - www.io-link.com

Tüm diğer marka ve ürün isimleri ilgili şirketlere ve organizasyonlara ait ticari ve tescilli ticari markalardır.

# 2 Temel güvenlik talimatları

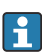

Cihaz ile birlikte verilen Kullanım Talimatları ve tablet PC üreticisinin güvenlik talimatlarına uyulmalıdır.

# <span id="page-7-0"></span>2.1 Personel için gereksinimler

Kurulum, devreye alma, hata teşhisi ve bakım personeli şu gereksinimleri karşılamalıdır:

- ‣ Eğitimli kalifiye uzmanlar, bu işlev ve görev için gereken niteliklere ve ehliyete sahip olmalıdır.
- ‣ Tesis sahibi/operatörü tarafından yetkilendirilmiş olmalıdır.
- ‣ Ulusal yasal düzenlemeler konusunda bilgi sahibi olmalıdır.
- ‣ Çalışmaya başlamadan önce kılavuzdaki talimatlar ve tamamlayıcı dokümantasyonun yanı sıra sertifikaların (uygulamaya bağlı olarak) da okunup anlaşılması gerekir.
- $\blacktriangleright$  Talimatlara ve temel sartlara uyulmalıdır.

Operasyon personeli şu gereksinimleri karşılamalıdır:

- ‣ Tesisin sahibi veya operatörü tarafından yetkilendirilmiş ve gerekli eğitim sağlanmış olmalıdır.
- ‣ Bu kılavuzdaki talimatlara uyun.

# 2.2 Kullanım amacı

Cihaz konfigürasyonu için tablet PC tehlikeli ve tehlikeli olmayan alanlarda mobil fabrika varlığı yönetimine imkan tanır. Devreye alma ve bakım personeli için dijital haberleşme arayüzü ile saha enstrümanlarının yönetimi ve ilerlemenin kaydedilmesi için uygundur. Bu tablet PC eksiksiz bir komple olarak tasarlanmıştır ve saha enstrümanlarının tüm kullanım ömürleri boyunca yönetimi için kullanılabilecek kullanımı kolay, dokunmatik bir araçtır. Kapsamlı, önceden kurulmuş sürücü kütüphanelerine sahiptir ve cihazın kullanım ömrü boyunca "Endüstriyel Nesnelerin İnterneti" ile birlikte bilgi ve dokümantasyona erişim sunar. Tablet PC modern bir yazılım kullanıcı arayüzü ile birlikte güvenli bir Microsoft Windows 10 çok fonksiyonlu ortamı baz alan online güncelleme seçeneği sunar.

# 2.3 İş yeri güvenliği

Cihaz konfigürasyonu için tablet PC kullanılır. Hatalı konfigürasyonlar fabrikada istenmeyen veya tehlikeli durumlara yol açabilir. Cihaz konfigürasyon yazılımı teslimat esnasında tablet PC içerisine kurulmuştur. Bu Kullanım Talimatları tablet PC'nin nasıl devreye alınacağı ve çalıştırılacağını açıklar.

- Devreye alma $\rightarrow$   $\blacksquare$  17
- Çalışma  $\rightarrow \blacksquare$  18

# 2.4 Çalışma güvenliği

Yaralanma tehlikesi!

- ‣ Cihaz yalnızca sağlam teknik koşulda ve güvenli durumda çalıştırılmalıdır.
- ‣ Cihazın parazit olmadan çalıştırılmasından operatör sorumludur.

#### Cihaz üzerindeki değişiklikler

Cihaz üzerinde izin verilmeyen modifikasyonların yapılması yasaktır ve öngörülemeyen tehlikelere neden olabilir:

‣ Buna rağmen değişiklik yapılması gerekiyorsa Endress+Hauser'e danışın.

#### <span id="page-8-0"></span>Onarım

Sürekli iş güvenliği ve güvenilirlik için:

- ‣ Cihazın onarımını sadece açıkça izin verildiği durumlarda gerçekleştirin.
- ‣ Elektrikli cihazların onarımıyla ilgili federal/ulusal düzenlemelere göre hareket edin.
- ‣ Sadece üreticiden temin edilen yedek parça ve aksesuarları kullanın.

# 2.5 Ürün güvenliği

Tablet PC, güvenlik açısından en son teknolojiden yararlanmak üzere iyi mühendislik uygulamalarına göre tasarlanmış olup, test edilmiş ve fabrikadan kullanım güvenliğini sağlayacak şekilde sevk edilmiştir.

Genel güvenlik standartlarını ve yasal gereksinimleri karşılar. Cihaza özel AT Uygunluk Beyanında listelenen AT direktiflerine de uygundur. Endress+Hauser cihaza CE işaretini yapıştırarak bu uygunluğu doğrular.

# 2.6 IT güvenliği

Garantimiz sadece cihaz kurulduğunda ve Kullanım Talimatlarında belirtildiği şekilde kullanıldığında geçerlidir. Cihaz üzerinde ayarların yanlışlıkla değiştirilmesini engelleyen güvenlik mekanizmaları mevcuttur.

Cihaz ve ilgili veri transferi için ilave güvenlik sağlayan IT güvenliği önlemleri operatörler tarafından güvenlik standartlarına uygun şekilde uygulanmalıdır.

# 3 Ürün açıklaması

Field Xpert SMT77 zorlu çevre koşulları için tasarlanmış sanayi tipi, sağlam ve esnek bir tablet PC'dir. Pek çok uluslararası sertifikaya sahiptir ve dünya çapında kullanılabilir. Bu ürün ATEX ve IECEx Zone 1 sertifikalarına sahiptir ve ayrıca UL Sınıf I Bölüm 1 uyumludur. Diğer ulusal sertifikalar müşterinin talebi halinde sunulur. Sunduğu çeşitli fonksiyonları sayesinde Field Xpert SMT77 mobil uygulamalarda ve endüstride çalışan bakım teknisyenleri, mühendisler ve proje yöneticileri için mükemmel bir yardımcıdır.

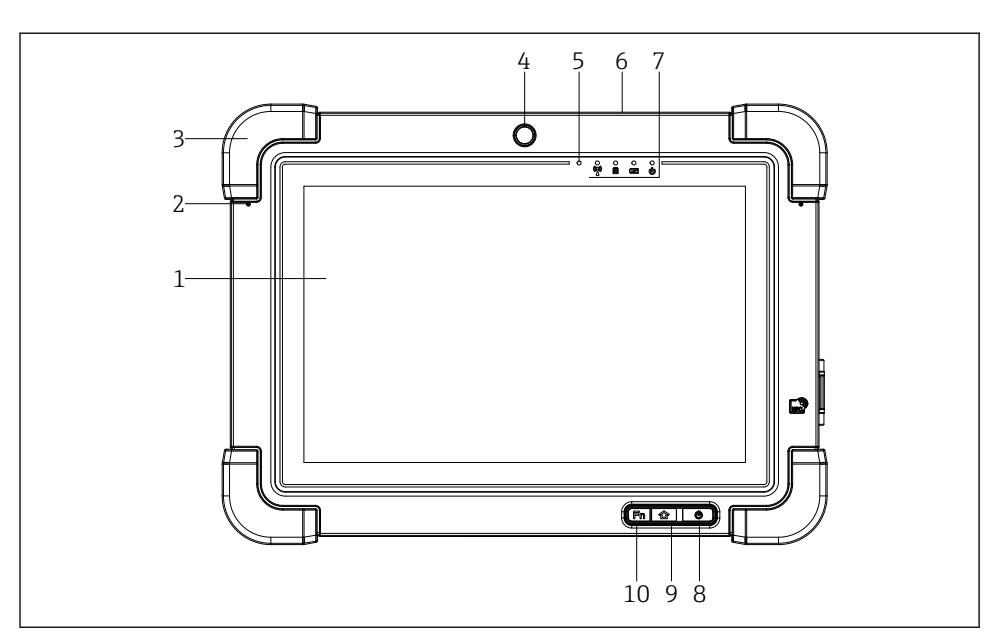

#### *1 Tablet PC'nin önden görünümü*

- *Full HD 10 parmak çoklu dokunmatik ekran*
- *Gürültü önleme özelliğine sahip 2 x dijital mikrofon*
- *Kauçuk darbe emici*
- *Ön kamera*
- *Parlaklık sensörü*
- *Kensington kilidi*
- *LED göstergeler*
- *Açma/kapatma butonu*
- *Ana ekran butonu*
- *Fonksiyon tuşu (Fn1), isteğe göre programlanabilir*

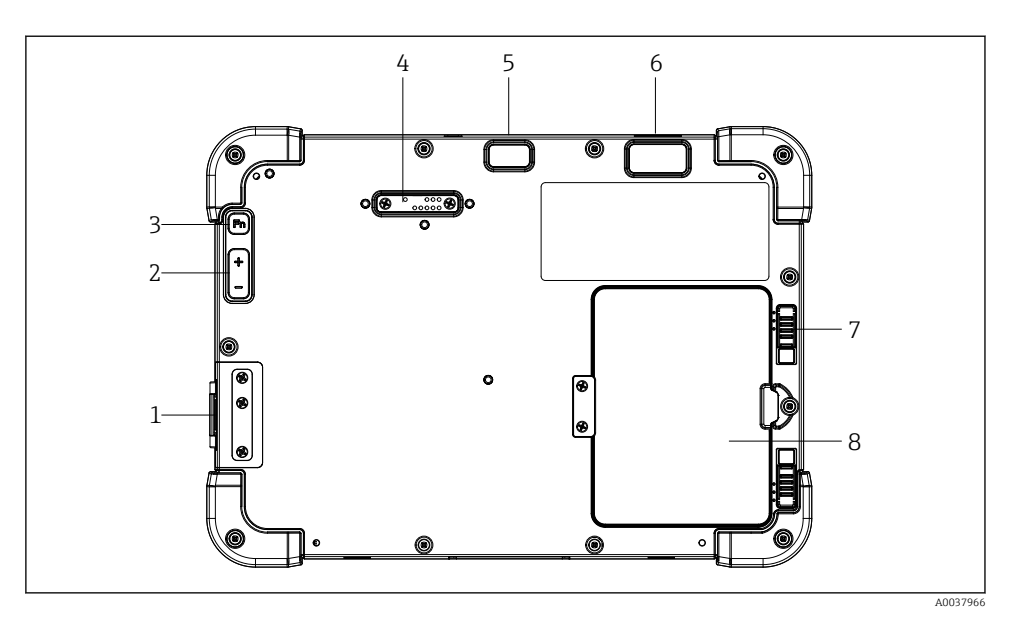

 *2 Tablet PC'nin arkadan görünümü*

- *I/O portları*
- *Hacim*
- *Fonksiyon tuşu*
- *Eklenti modülleri için genişleme portu*
- *5 MP otomatik odaklanmalı ve flaşlı kamera*
- *Zebra Technologies Corporation 1D/2D görüntüleyici SE4500 (opsiyonel)*
- *Çok kademeli pil bölümü kilidi*
- *Boş modül /pil bölümü için harici pil (çalışırken değiştirilebilir)*

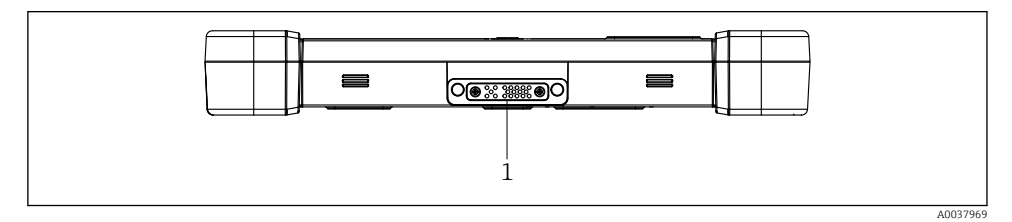

- *3 Tablet PC'nin alttan görünümü*
- *Yerleştirme istasyonu portu*

<span id="page-11-0"></span>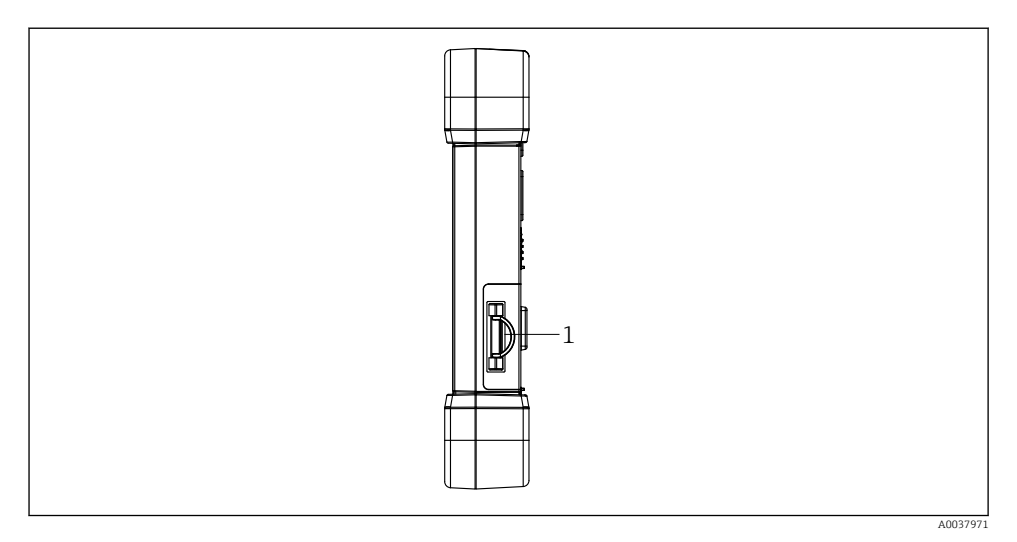

- *4 Tablet PC'nin yandan görünümü*
- *1 Şarj cihazı bağlantısı, Micro SIM kart yuvası, MicroSD kart yuvası, USB 2.0 portu*

# 3.1 Ürün tasarımı

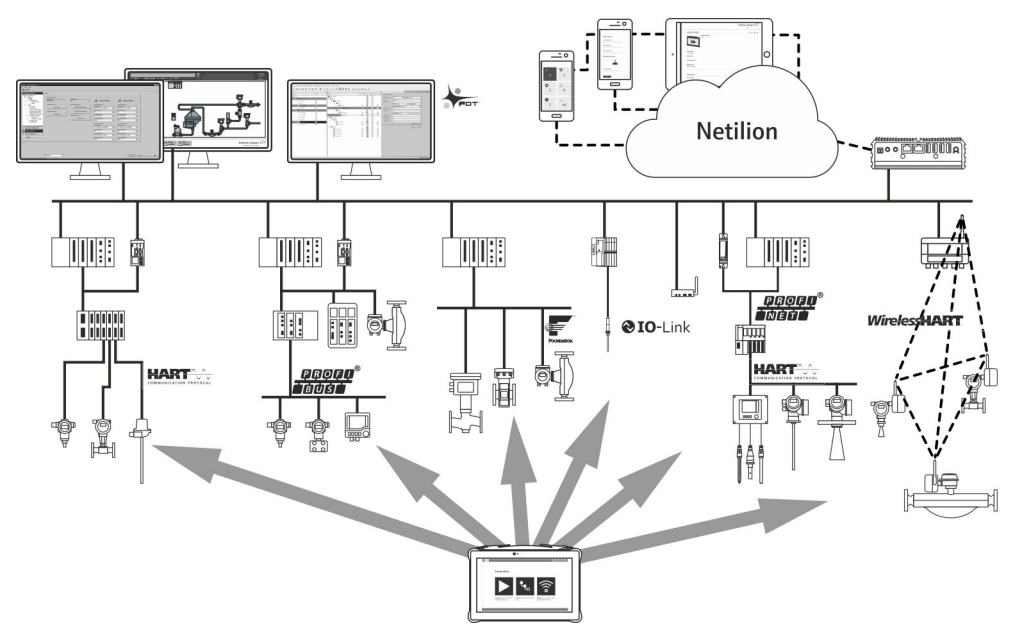

# <span id="page-12-0"></span>3.2 Uygulama

Cihaz konfigürasyonu için tablet PC tehlikeli ve tehlikeli olmayan alanlarda mobil fabrika varlığı yönetimine imkan tanır. Devreye alma ve bakım personeli için dijital haberleşme arayüzü ile saha enstrümanlarının yönetimi ve ilerlemenin kaydedilmesi için uygundur. Bu tablet PC eksiksiz bir komple olarak tasarlanmıştır ve saha enstrümanlarının tüm kullanım ömürleri boyunca yönetimi için kullanılabilecek kullanımı kolay, parmakla çalıştırılabilen bir araçtır. Önceden kurulmuş sürücü kütüphanelerine sahiptir ve cihazın kullanım ömrü boyunca "Endüstriyel Nesnelerin İnterneti" ile birlikte bilgi ve dokümantasyona erişim sunar. Tablet PC modern bir yazılım kullanıcı arayüzü ile birlikte güvenli bir Microsoft Windows 10 çok fonksiyonlu ortamı baz alan online güncelleme seçeneği sunar.

### 3.3 Lisans modeli

Cihaz konfigürasyon yazılımı teslimat esnasında tablet PC içerisine kurulmuştur.

Yazılımı amaçlanan şekilde kullanmak için yazılım etkinleştirilmelidir. Bu amaçla Endress+Hauser yazılım portalında bir kullanıcı hesabı gereklidir. Bu hesabın önce "Create account" fonksiyonu kullanılarak oluşturulması gerekebilir.

#### Cihaz konfigürasyon yazılım paketinin etkinleştirilmesi

- 1. Başlatma ekranındaki Field Xpert üzerine çift tıklayın.
	- Yazılım lisansı sayfası açılır.

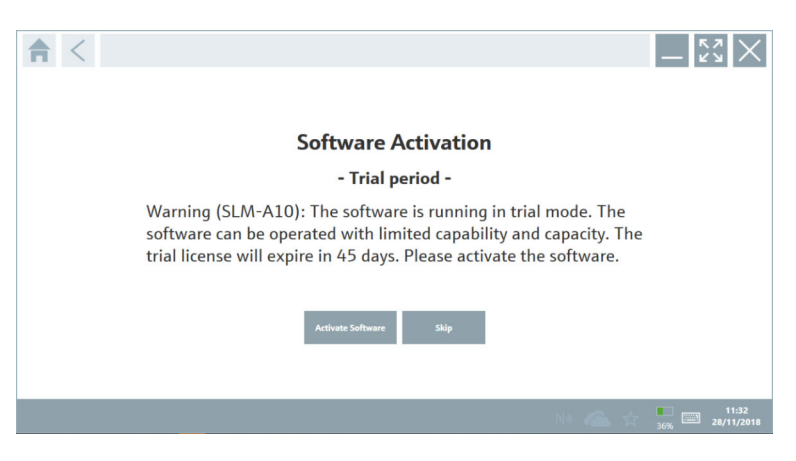

#### <span id="page-13-0"></span>2. Activate Software öğesini tıklayın.

Yazılım portalı verilerini girebileceğiniz bir iletişim kutusu açılır.

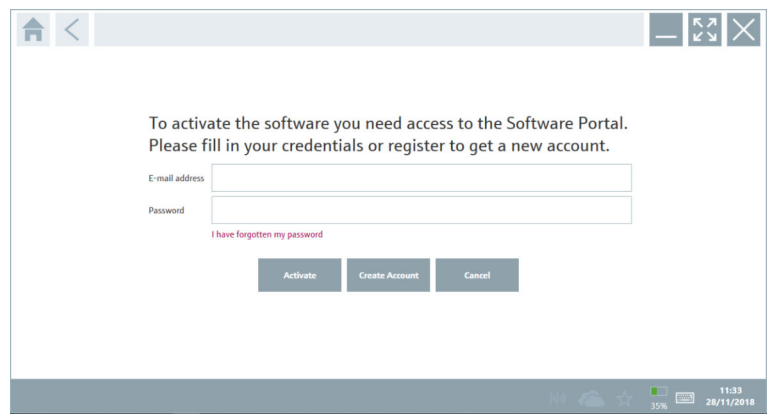

- 3. E-mail address ve Password girip Activate kutusunu tıklayın.
	- "The application has been activated successfully." mesajının görüntülendiği bir iletişim kutusu açılır.
- 4. Show license öğesini tıklayın.
	- $\rightarrow$  Lisans bilgilerini içeren bir iletişim kutusu açılır.
- 5. Close kutusunu tıklayın.

Cihaz konfigürasyon yazılımı programının ana ekranı açılır.

# 4 Teslimatın kabul edilmesi ve ürünün tanımlanması

#### 4.1 Teslimatın kabul edilmesi

Gözle kontrol

- Paketi nakliye nedeniyle oluşan görünür hasarlara karşı kontrol edin
- Paketi dikkatli şekilde açın
- İçindekileri görünür hasara karşı kontrol edin
- Teslimatın eksiksiz olduğundan ve eksik parça olmadığından emin olun
- Birlikte verilen tüm dokümanları saklayın

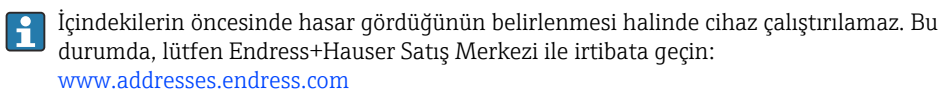

Mümkün olan yerlerde cihazı Endress+Hauser'e orijinal paketinde iade edin.

<span id="page-14-0"></span>Teslimat kapsamı şunlardan oluşur:

- Field Xpert SMT77 tablet PC
- Siparişe uygun bağlantı kablosu bulunan AC şarj cihazı (100 ... 240  $V_{AC}$ , 1,5 A, 50 ... 60 Hz)
- Siparişe göre yazılım ve arayüzler/modem

# 4.2 İsim plakası

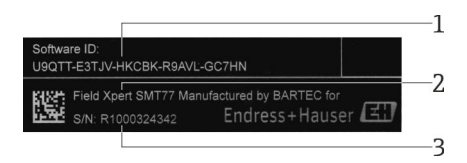

- *1 Endress+Hauser yazılım ID*
- *2 Endress+Hauser ürün ismi*
- *3 Endress+Hauser seri numarası*

# 4.3 Ürün tanımlaması

#### 4.3.1 Üreticinin adresi

Tablet donanımı BARTEC GmbH, 97980 Bad Mergentheim, Almanya sorumluluğundadır  $\mathsf F$ ve Endress+Hauser için özel üretilmiştir.

#### Donanım

BARTEC GmbH Max-Eyth-Straße 16 97980 Bad Mergentheim Almanya

www.bartec.de

#### Yazılım

Endress+Hauser Process Solutions AG Christoph Merian-Ring 12 CH-4153 Reinach **İsvicre** 

www.endress.com

#### 4.4 Saklama ve taşıma

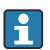

Ürünü taşırken her zaman orijinal paketini kullanın.

#### 4.4.1 Saklama sıcaklığı

 $-20$  ... 50 °C ( $-4$  ... 122 °F)

# <span id="page-15-0"></span>5 Kurulum

### 5.1 Sistem gereksinimleri

Yazılım, teslimat esnasında tablet PC içerisine kurulmuştur.

### 5.2 Yazılımın kurulması

Cihaz konfigürasyon yazılımı teslimat esnasında tablet PC içerisine kurulmuştur. Cihaz konfigürasyon yazılımının etkinleştirilmesi gereklidir.

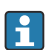

 $\mathbf{F}$ 

Lisans modeli  $\rightarrow$  ■ 13

# 5.3 Yazılımın güncellenmesi

#### Yazılım güncelleme hizmeti

Kapsamlı bakım süresi, lisansın oluşturulmasıyla başlar ve bir yıl sonra (referans tarihi) otomatik olarak sona erer. Yazılım güncelleme hizmetinin ne zaman satın alındığına bakılmaksızın, daha sonra satın alınan her türlü ek yazılım güncelleme hizmeti, son referans tarihinden itibaren kesintisiz olarak devam edecektir. Satın alma tarihi, referans tarihinden sonraysa yeni bakım dönemi başlangıçta, referans tarihi ile satın alınan yazılım güncelleme hizmetinin oluşturulması arasında oluşan hizmet boşluğunu kapsayacaktır.

Ayrıca, yazılım versiyonunun geçerli ve etkin bir bakım süresi içinde yayımlanması koşuluyla, yazılım güncellemelerinin daha sonraki bir zamanda yüklenebileceği de unutulmamalıdır.

1. Cihaz konfigürasyon yazılımının ana sayfasındaki ? simgesini tıklayın.

Lisans bilgilerini içeren bir iletişim kutusu açılır.

#### <span id="page-16-0"></span>2. Update sekmesini tıklayın.

Güncelleme bilgilerini içeren bir iletişim kutusu açılır.

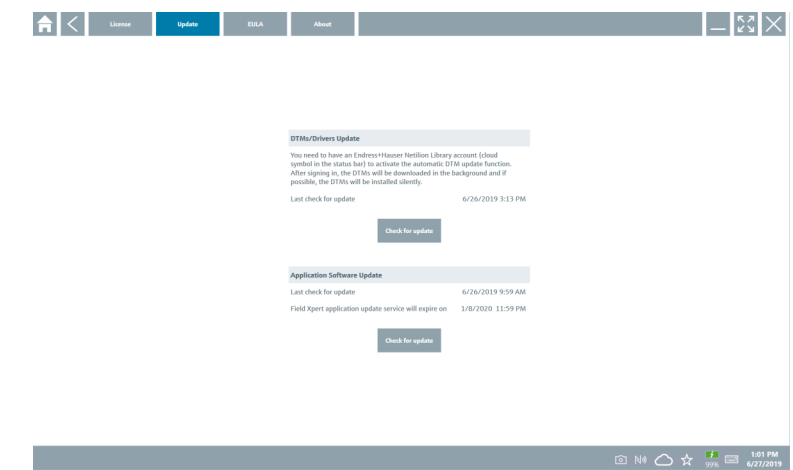

3. Check for updates kutusunu tıklayın.

Cihaz konfigürasyon yazılımı güncellemeleri kontrol eder.

#### 5.4 Yazılımın kaldırılması

Cihaz konfigürasyon yazılımı kaldırılmamış olabilir.

# 6 Çalışma

H

Cihazın çalışmasıyla ilgili bilgileri üreticinin Özet Kullanım Talimatları içinde bulabilirsiniz. www.bartec.de

# 7 Devreye alma

Cihazın devreye alınmasıyla ilgili bilgileri üreticinin Özet Kullanım Talimatları içinde  $\overline{\mathbf{r}}$ bulabilirsiniz. www.bartec.de

# <span id="page-17-0"></span>8 Çalıştırma

### DUYURU

#### Cihazı çalıştırmak için uygun olmayan nesnelerin kullanılması

ekrana zarar verebilir.

‣ Ekran için sivri nesneler kullanmayın.

# 8.1 Nasıl başlatılır

Kullanıcı cihaz konfigürasyon yazılımı ilk kez başlatıldığında kullanım şartlarını kabul  $\overline{\mathbf{h}}$ etmelidir.

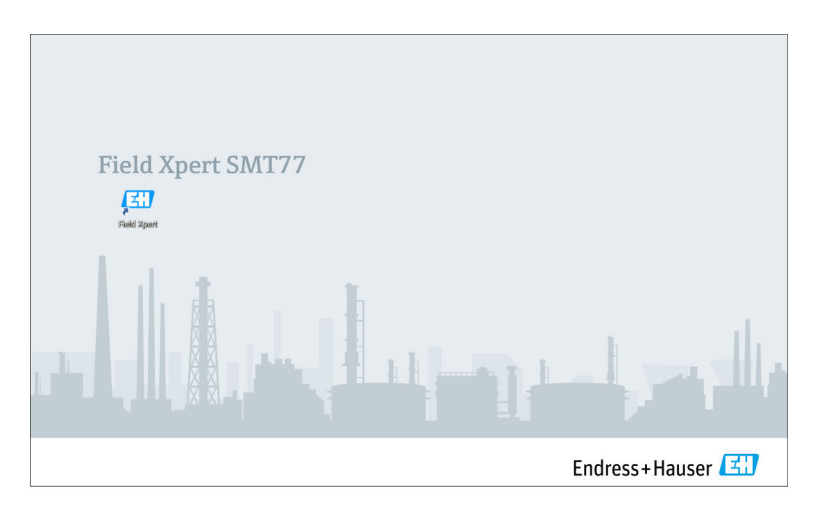

- <span id="page-18-0"></span>‣ Başlatma ekranındaki Field Xpert üzerine çift tıklayın.
	- Cihaz konfigürasyon yazılımı başlatılır.

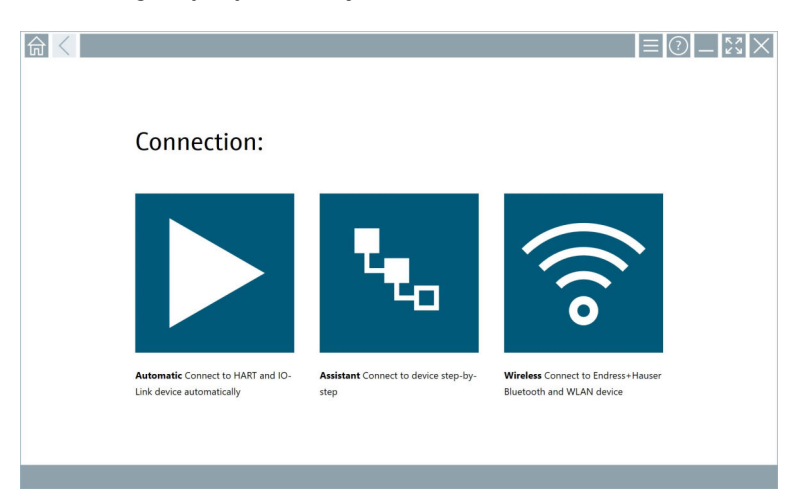

# 8.2 Cihaza bir bağlantının kurulması

Üç yöntemden biri ile bir bağlantı kurulabilir:

- Otomatik
- Bir sihirbaz kullanarak (manuel)
- Wi-Fi ve Bluetooth

İstenen modemi veya arayüzü bağlayın. Modem veya arayüz algılanana kadar bekleyin (örn. USB ikonu).

*Aşağıdaki modemler/arayüz tablet PC tarafından desteklenir:*

| Haberleşme protokolü | Bağlantı                         | Modemler/arayüzler              |
|----------------------|----------------------------------|---------------------------------|
| <b>HART</b>          | $\mathbf{F}_{\mathbf{L}_0}$      | Commubox FXA195 4  20 mA        |
|                      |                                  |                                 |
|                      | $\blacktriangleright$            | MACTek Bluetooth modem 4  20 mA |
|                      | $\mathbf{L}_\mathrm{a}$          |                                 |
|                      | $\mathbf{F}_{\mathbf{r}_\alpha}$ | Memograph RSG45 (4  20 mA)      |

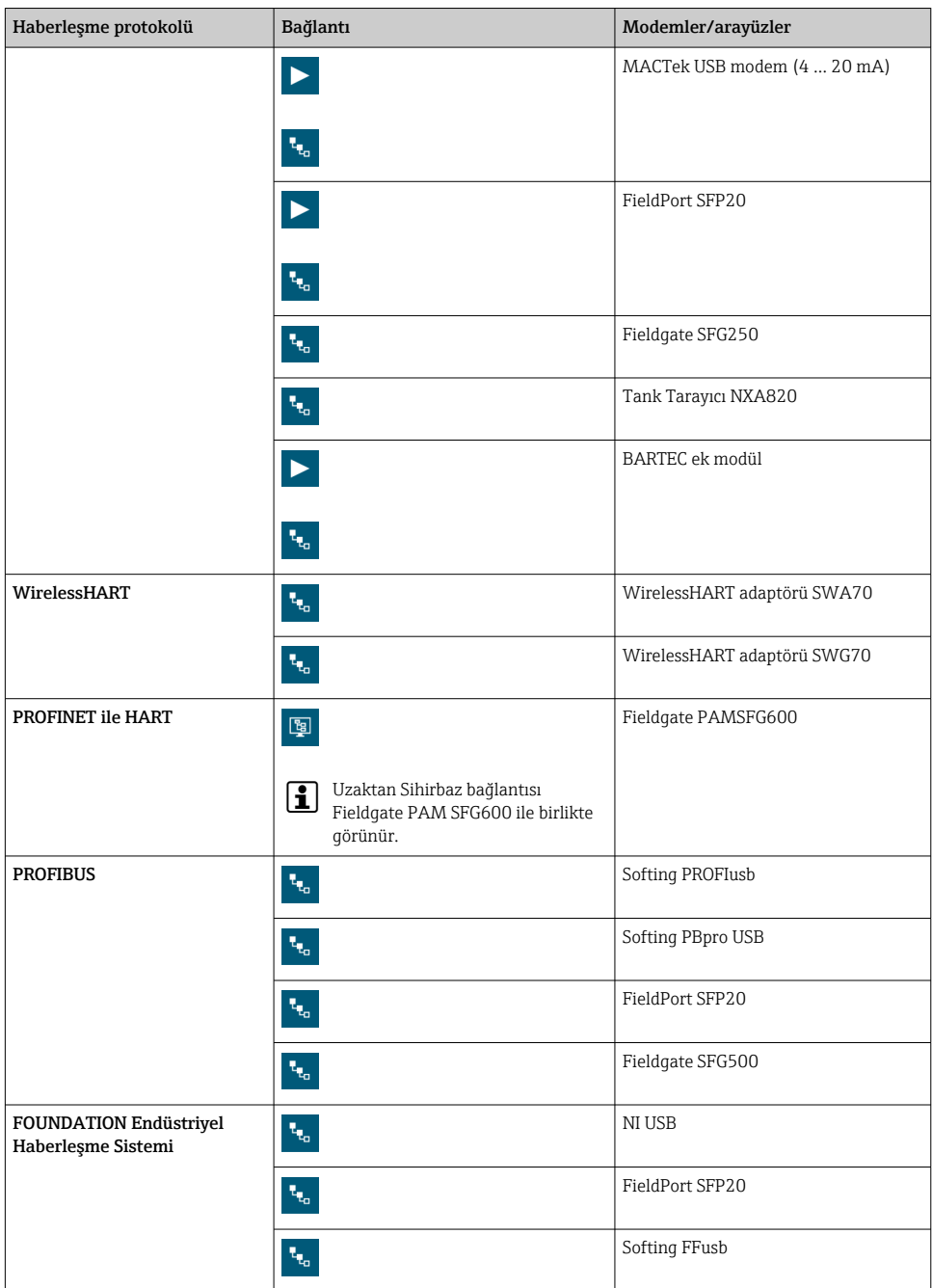

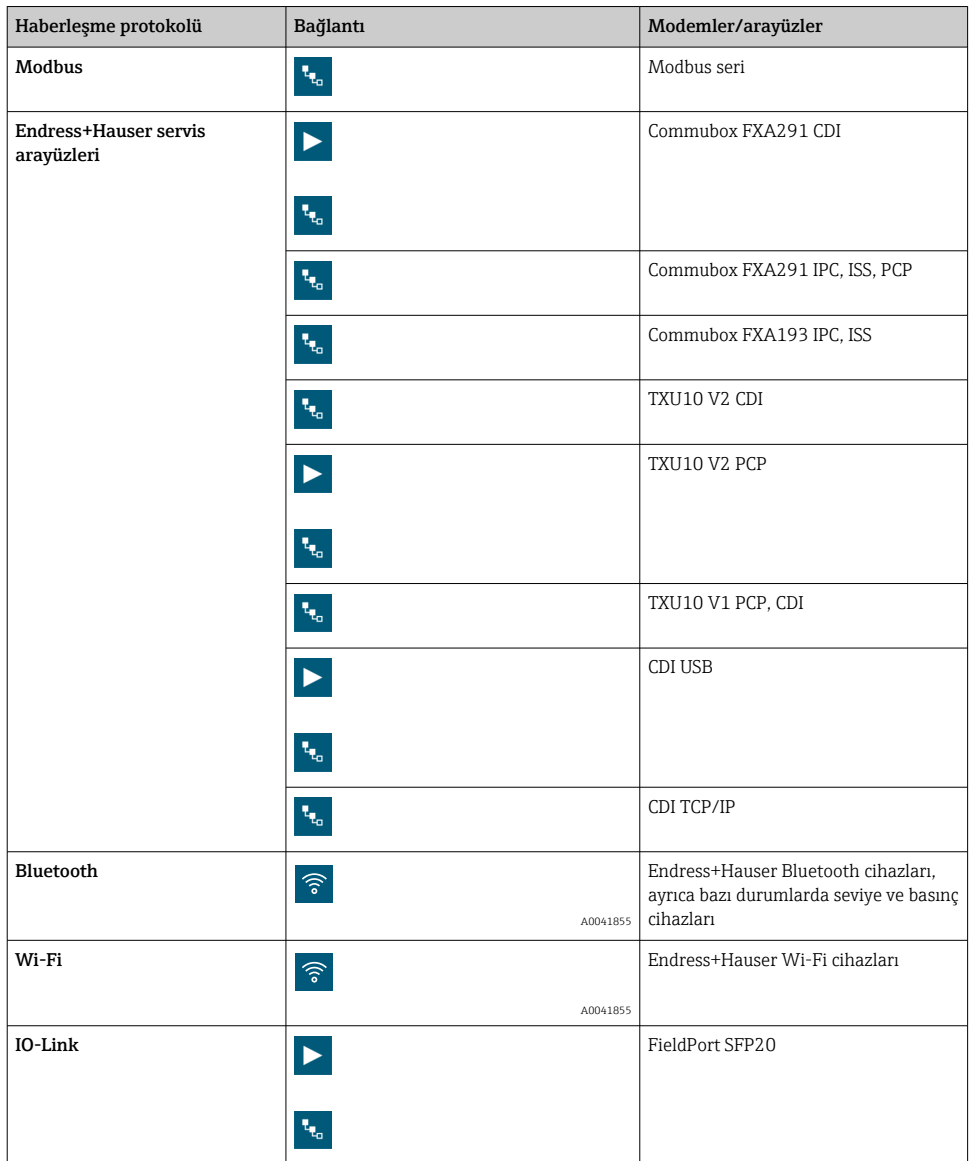

#### "Automatic" bağlantısı

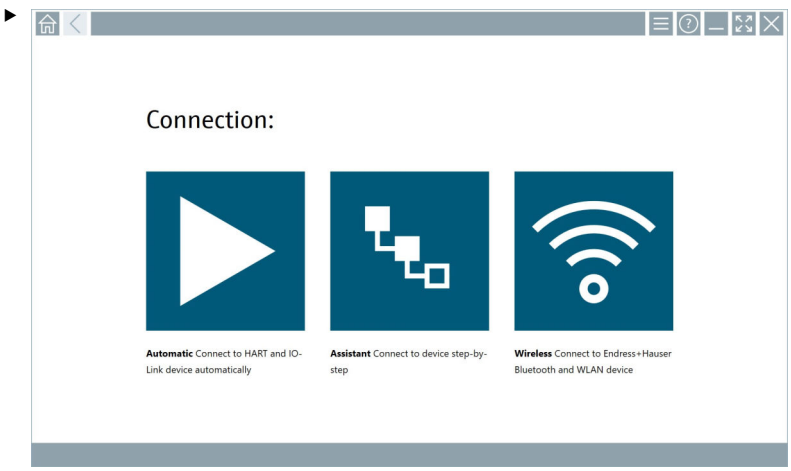

ikonuna dokunun.

Cihaz konfigürasyon yazılımı bağlı olan cihaz ile bir bağlantı kurar.

#### "Assistant" bağlantısı

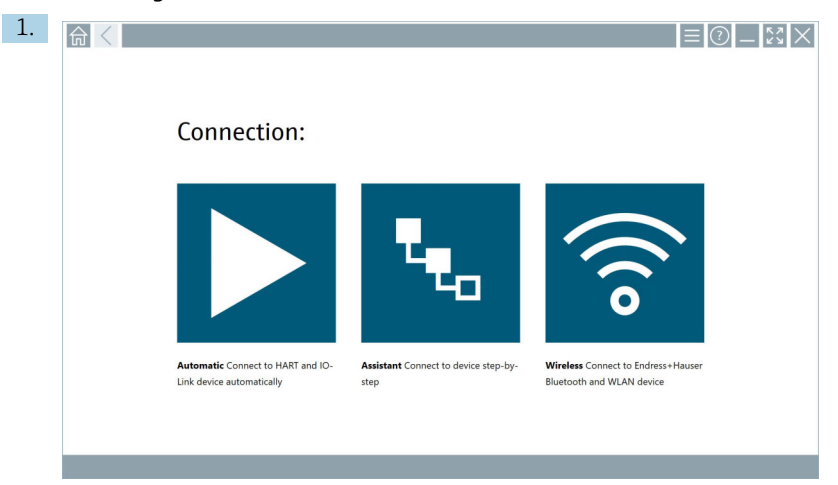

### ikonuna dokunun.

Mevcut tüm protokollere genel bir bakış açılır.

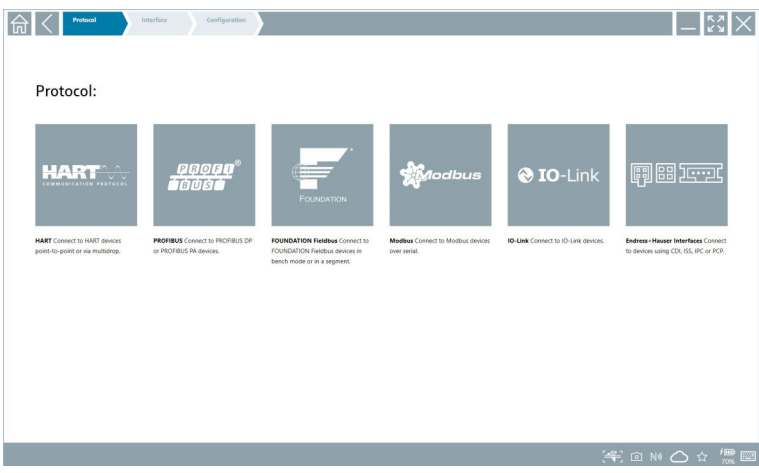

- 2. Bir haberleşme protokolü seçin.
	- Mevcut tüm modemlere genel bir bakış açılır.

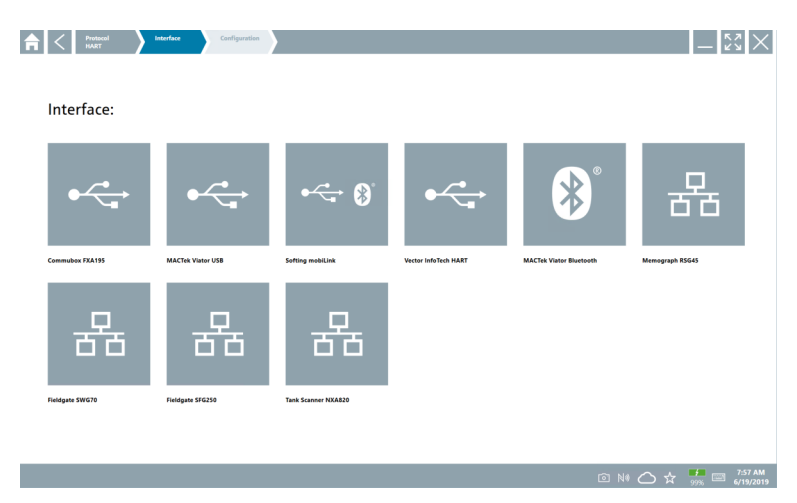

- 3. Bir modem seçin.
	- Cihaz artık yapılandırılabilir.

#### "Wireless" bağlantısı

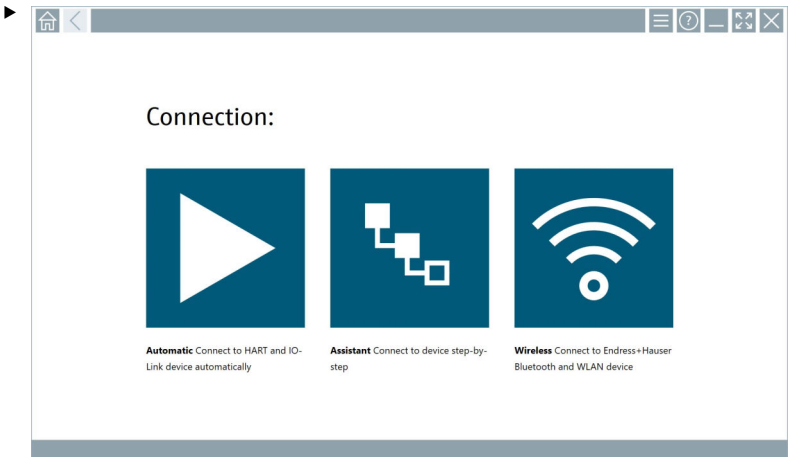

ikonuna dokunun.

 Kullanılabilir tüm Endress+Hauser Wi-Fi ve Bluetooth cihazlarını içeren canlı liste görüntülenir. Bu liste Wi-Fi ve Bluetooth cihazlarına göre filtrelenebilir.

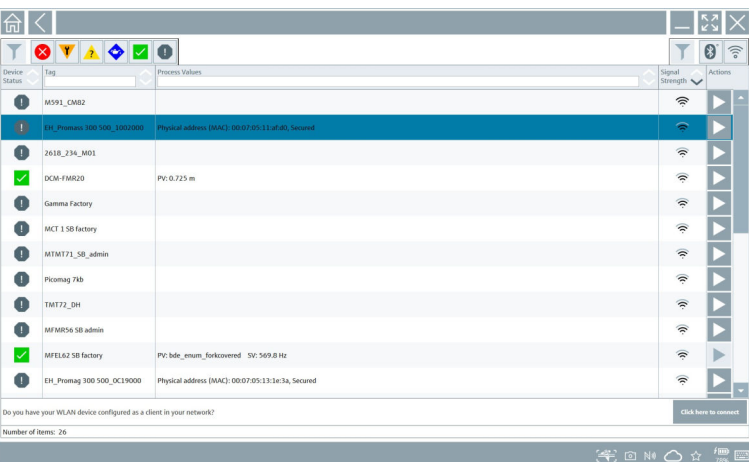

#### "Bluetooth" bağlantısı

1. Bluetooth cihazlarını filtrelemek için \* ikonuna dokunun.

- 2. Yapılandırılması gereken cihazın yanındaki  $\triangleright$  ikonuna dokunun.
	- Oturum aç iletişim kutusu görüntülenir.

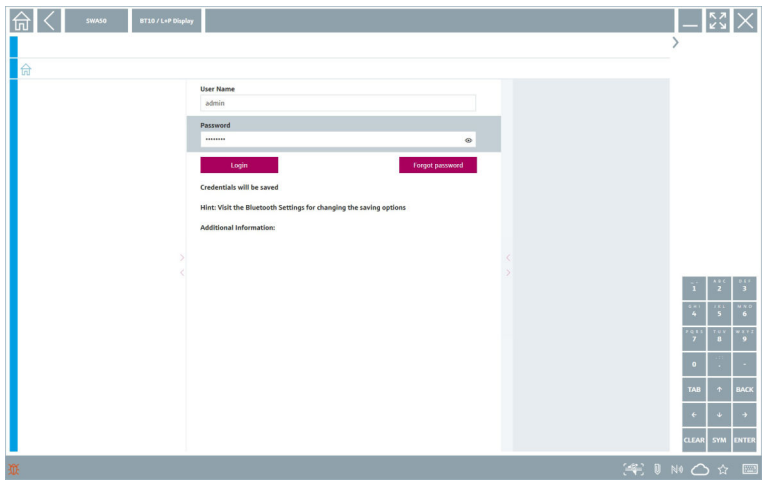

- 3. User Name (admin) vePassword girerekLogin üzerine dokunun.
	- DTM (varsayılan) veya MSD açılır.

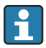

Şifreniz başta cihazın seri numarasıdır.

Sıfırlama kodunu almak için lütfen Endress+Hauser satış merkezi ile irtibata geçin.

#### "WLAN" bağlantısı

1. WLAN cihazlarını filtrelemek için  $\hat{ }$ ikonuna dokunun.

- <span id="page-26-0"></span>2. Yapılandırılması gereken cihazın yanındaki  $\triangleright$  ikonuna dokunun.
	- WLAN cihazına bağlan iletişim kutusu görüntülenir.

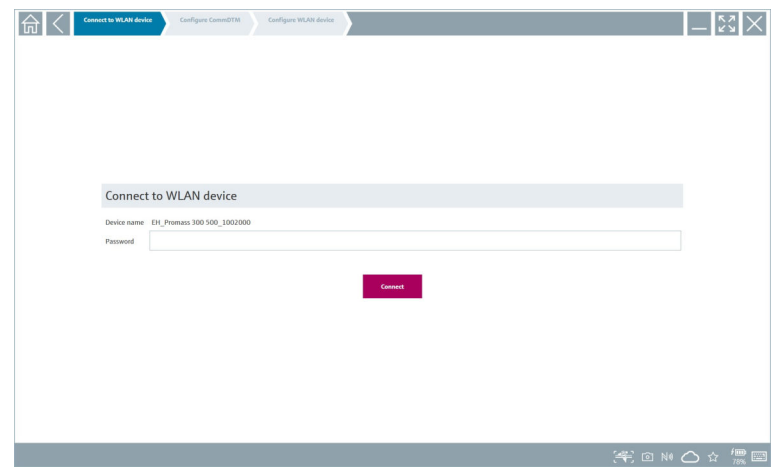

- 3. Password girerek Connect üzerine dokunun.
	- Bağlantı penceresi açılır.
- 4. IP adresini değiştirmeyin olduğu gibi bırakın.
- 5. ikonuna dokunun.
- 6. Vendor specific üzerine dokunun.
- 7. DeviceDTM açılır ve cihaz artık yapılandırılabilir.
	- Şifreniz başta cihazın seri numarasıdır.
- Doğrudan bir IP adresi üzerinden bağlantı kurmak için Click here to connect üzerine  $\mathbf{f}$ dokunun.

### 8.3 Bilgi ve yazılım ayarları

- $\blacktriangleright$  Ana menüdeki  $\equiv$  ikonunu tıklayın.
	- Tüm bilgiler ve ayarlara genel bakış açılır.

#### 8.3.1 DTM kataloğu

- ‣ DTM Catalog sekmesini tıklayın.
	- Mevcut tüm DTM'lere genel bir bakış açılır.

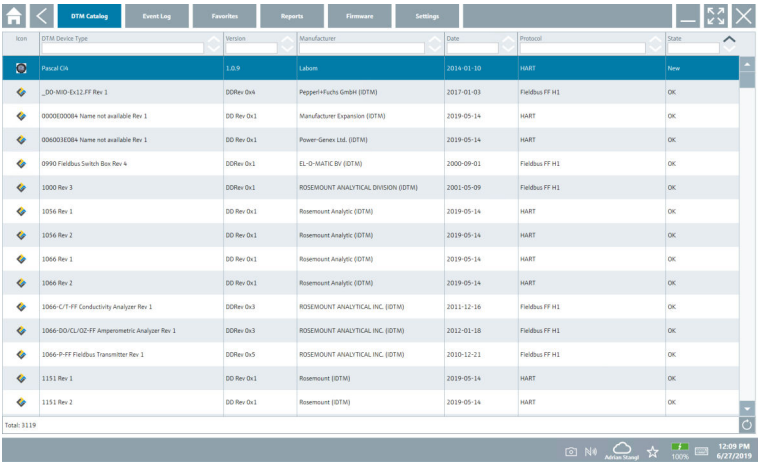

#### Cihaz sürücüsü çevrimdışı görünümü

‣ İstenen cihaz sürücüsü üzerine çift tıklayın.

Cihaz sürücüsünün çevrimdışı görünümü açılır.

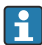

Bu fonksiyon sadece cihaz sürücüsü çevrimdışı görünümdeyse mümkündür.

Eğer diğer cihaz sürücüleri (DTM'ler) gerekiyorsa, bunlar ek olarak kurulabilir. Otomatik veya manuel  $\circ$  güncellemeden sonra bu sürücüler DTM kataloğunda görünür.

#### 8.3.2 Olay günlüğü

- ‣ Event Log sekmesine veya gri durum çubuğuna dokunun.
	- Tüm olaylara genel bir bakış açılır.

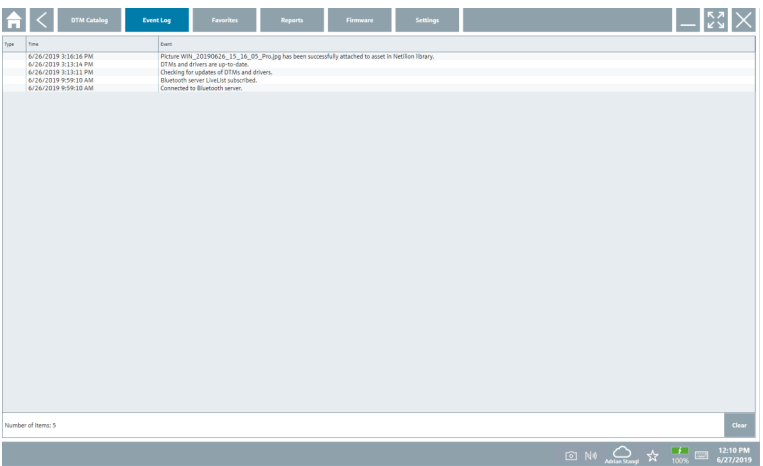

Olay günlükleri zaten listeleniyorsa Clear düğmesini kullanarak bu günlükleri  $\mathbf{f}$ silebilirsiniz.

#### 8.3.3 Favoriler

- $\triangleright$  Favorites sekmesini veya  $\frac{1}{x}$  ikonunu tıklayın.
	- Tüm favorilere genel bir bakış açılır.

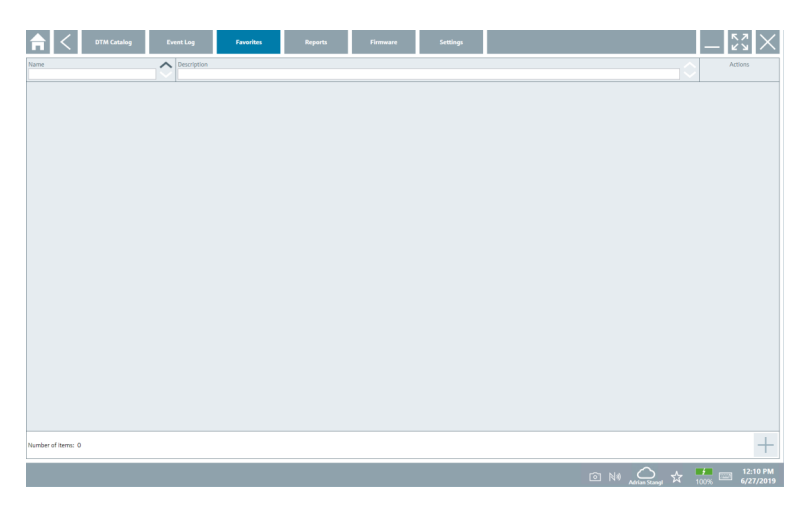

#### 8.3.4 Raporların yönetimi

1. Reports sekmesini tıklayın.

"Manage saved device reports" klasörüne genel bakış açılır.

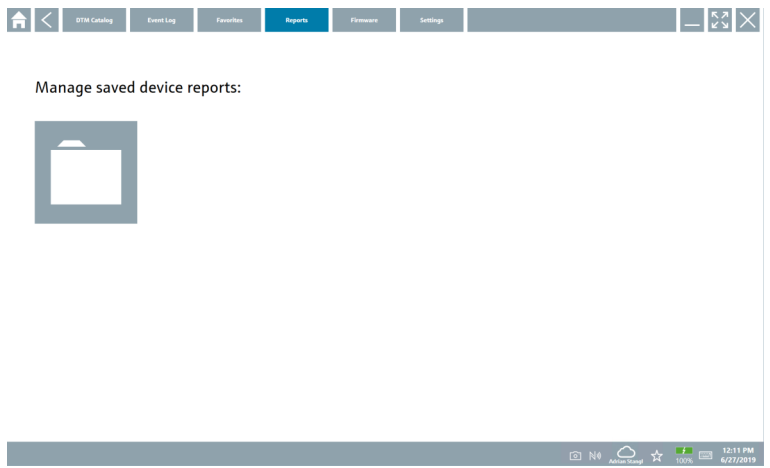

- 2. "Manage saved device reports" klasörünü tıklayın.
	- Kaydedilen tüm cihaz raporlarına genel bir bakış açılır.

#### 8.3.5 Aygıt Yazılımı

- ‣ Firmware sekmesini tıklayın.
	- Aygıt yazılımına genel bir bakış açılır.

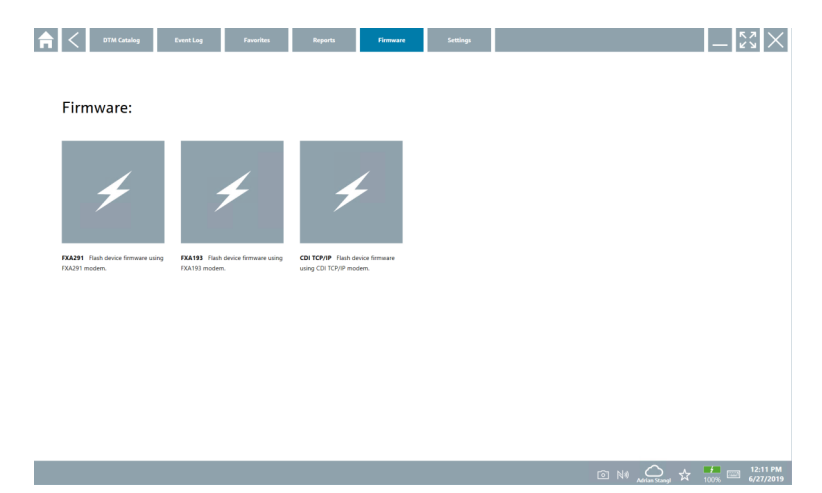

#### 8.3.6 Ayarlar

#### Dil

- 1. Settings sekmesini tıklayın.
	- Language sekmesi açılır ve sunulan tüm dillere genel bir bakış görüntülenir.

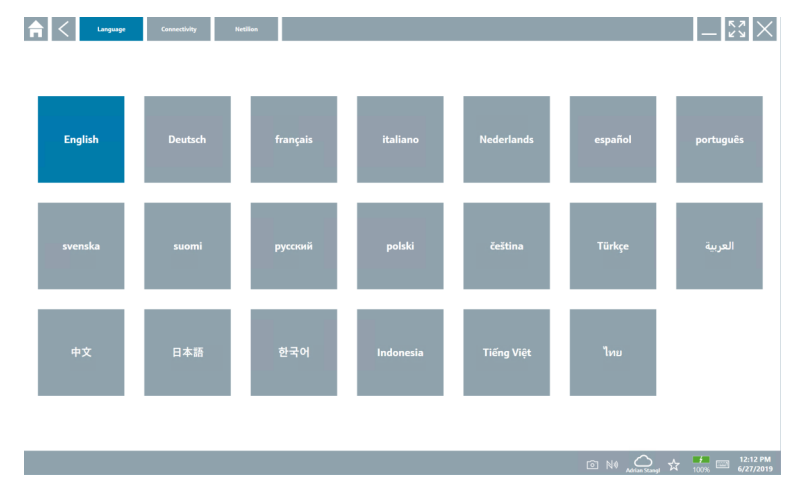

- 2. İstenilen dili seçin.
- 3.  $\times$  ikonunu tıklayın.
	- Cihaz konfigürasyon yazılımı kapanır.
- 4. Cihaz konfigürasyon yazılımını yeniden başlatın.
	- Seçilen dil kaydedilir.

#### Bağlantı

- ‣ Connectivity sekmesine tıklayın.
	- Tüm bağlantılara genel bir bakış açılır.

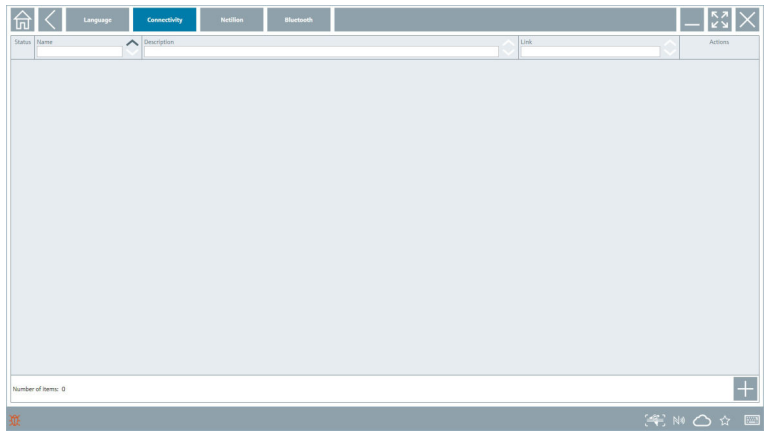

"Connectivity" sekmesi sadece PROFINE[T→ 36](#page-35-0) üzerinden Fieldgate PAM SFG600 F HART ile bağlantılı olarak geçerlidir.

#### Netilion

- ‣ Netilion sekmesine tıklayın.
	- Veri depolamaya genel bir bakış açılır.

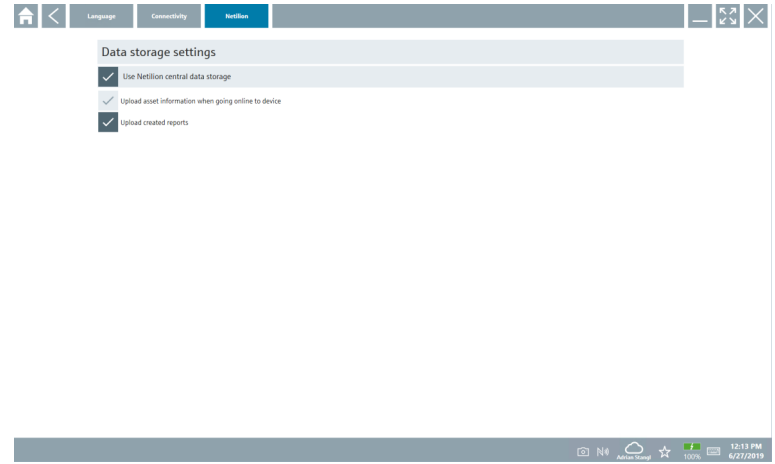

#### <span id="page-32-0"></span>Bluetooth

- ‣ Bluetooth sekmesine tıklayın.
	- Bluetooth cihazı güvenlik verileri fonksiyonu açılır.

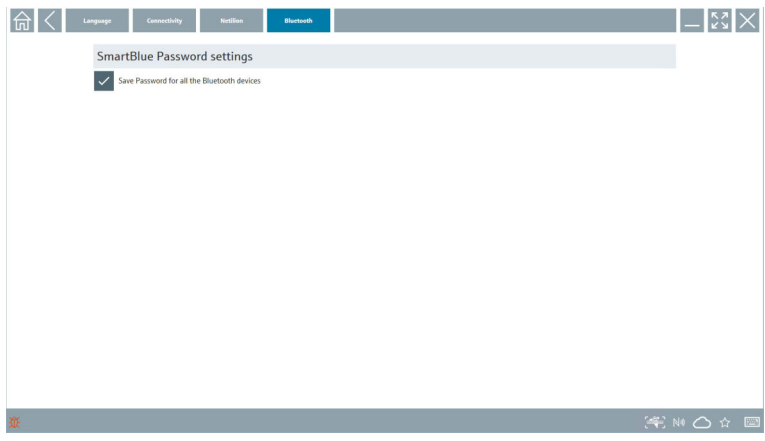

# 8.4 Yazılım hakkında ek bilgiler

- $\blacktriangleright$  ? ikonuna tıklayın.
	- Tüm ek bilgilere genel bir bakış açılır.

#### 8.4.1 Lisans

- ‣ License sekmesine tıklayın.
	- Lisans bilgilerini içeren bir iletişim kutusu açılır.

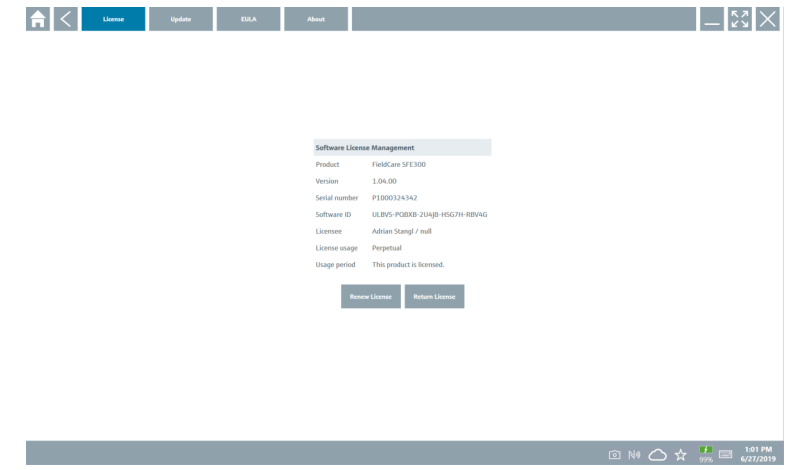

#### Lisans yenileme

Bakım sözleşmesi sona erdiğinde Field Xpert SMT71 sipariş edilmelidir. Field Xpert | <u>•</u> SMT71 siparişi başarıyla tamamlandıktan sonra, müşteriye Field Xpert yazılımında (yazılım versiyonu 1.05 ve üzeri) bir bildirim iletilir.

#### 1.04 versiyonuna kadar olan yazılımlar için:

- 1. Field Xpert SMT71 siparişi başarıyla tamamlandıktan sonra: License sekmesine tıklayın.
- 2. Update license üzerine tıklayın.
- 3. Yazılım portalı içinde e-mail ve şifre kullanarak oturum açın.
	- Lisans yenilenmiştir.

#### 8.4.2 Güncelleme

- ‣ Update sekmesini tıklayın.
	- Güncellemeleri gösteren bir pencere açılır.

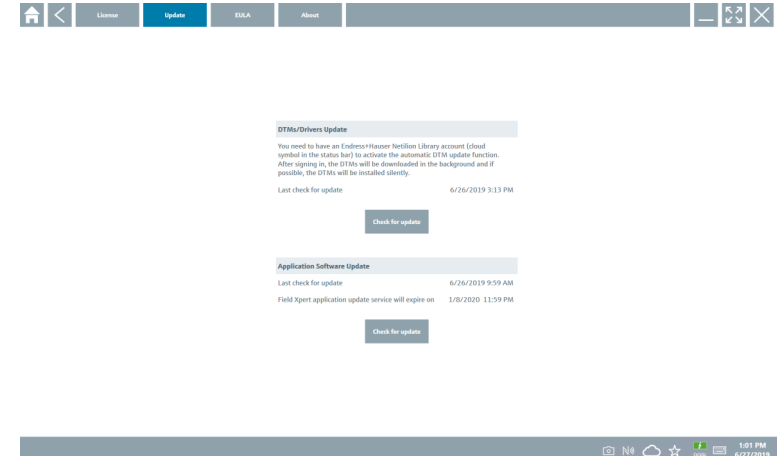

#### 8.4.3 EULA

- ‣ EULA sekmesini tıklayın.
	- Endress+Hauser Şart ve Lisans Koşullarını içeren bir pencere açılır.

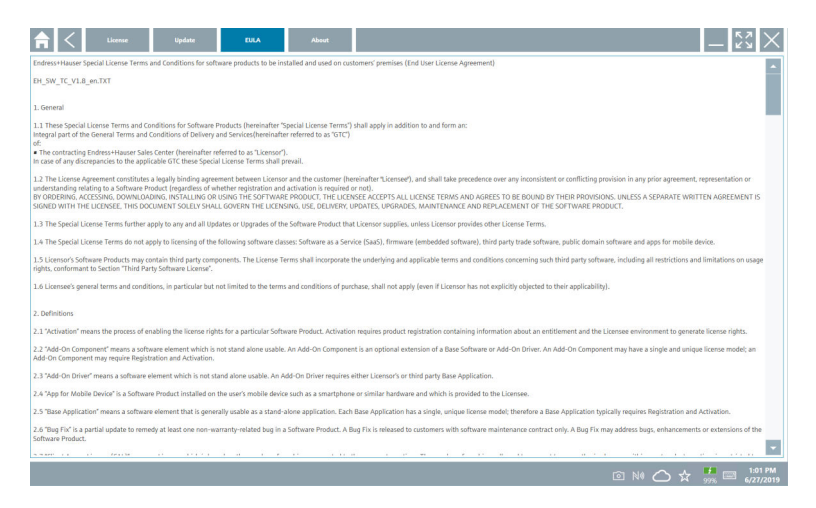

#### 8.4.4 Bilgi

Bu sekme mevcut durumda kurulu yazılım, üretici ve yazılım kaynak metni hakkında bilgileri içerir.

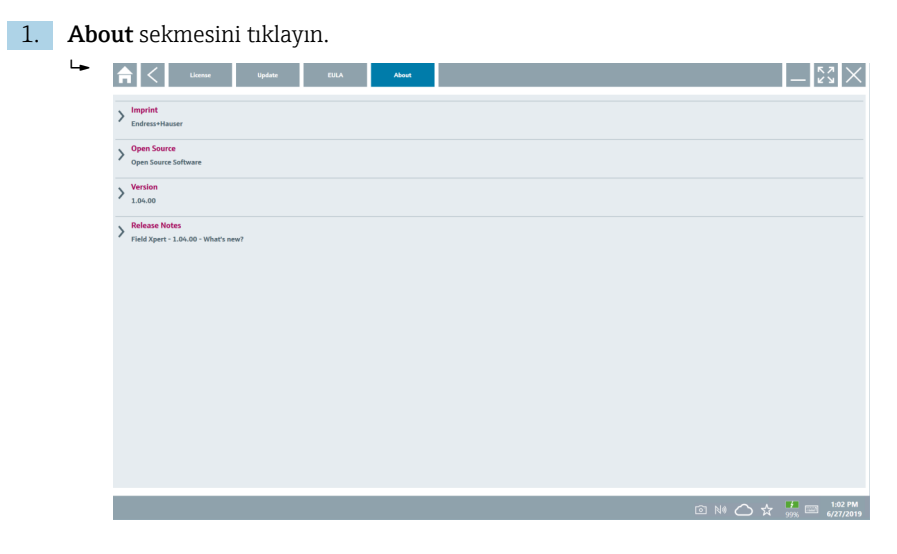

Tüm bilgilere genel bir bakış açılır.

2. Bilgileri görüntülemek için  $\odot$  simgesini tıklayın.

‣

# <span id="page-35-0"></span>8.5 Fieldgate PAM SFG600 PROFINET ile HART

Fieldgate PAM SFG600 bir cihaz konfigürasyon yönetimi ağ geçididir ve PROFINET ağları üzerinden HART cihazları destekler. HART cihazları tek bir cihaz ETİKETİ'ne sahip olmalıdır. Ayrıca, cihazlar bir PROFINET kontrol cihazı ile çalışmalıdır ve HART özelliklerine sahip 4xl 2 kablolu HART analog modüllere sahip Siemens grubu ET200SP IM 155-6PN HF ile çalıştırılmalıdır.

"Fieldgate PAM SFG600", hakkında detaylı bilgi için Özet Kullanım Talimatlarına bakın

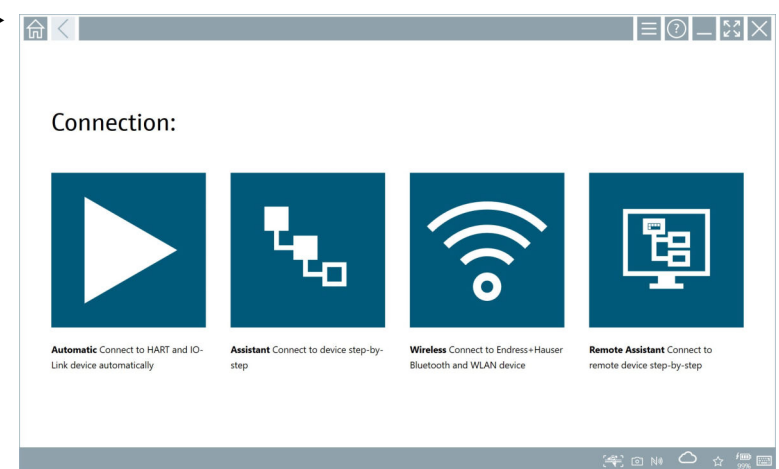

ikonuna tıklayın.

 $\rightarrow$  Communication server genel bakış sayfası açılır.

<span id="page-36-0"></span>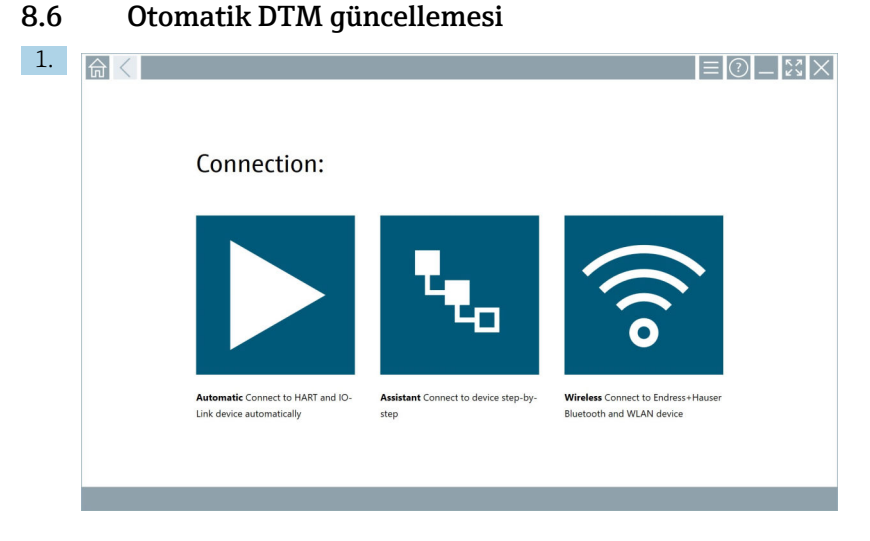

Durum çubuğundaki  $\bigcirc$  ikonuna tıklayın.

"Sign in to Netilion Library" iletişim kutusu açılır.

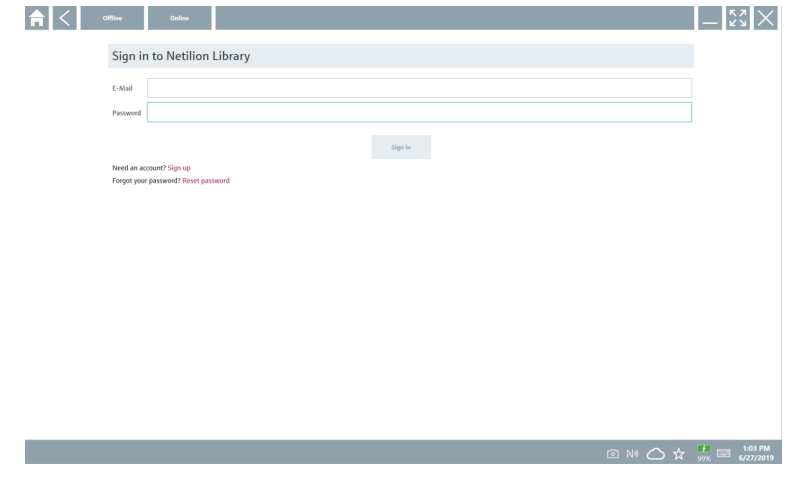

- 2. Sign in üzerine tıklayın.
- 3. Abonelik seçin (Basic/Plus/Premium).
- 4. Netilion verileri ile oturum açın.
	- Tablet arka planda DTM'leri arar ve bunlar indirilir.
- 5. İndirmeyi onaylayın.
	- $\rightarrow$  Kurulum başlar.

# <span id="page-37-0"></span>8.7 Netilion Kütüphanesi

#### 8.7.1 Netilion Kütüphanesine cihaz raporu yükleme

Bu fonksiyon HART, PROFIBUS ve FOUNDATION endüstriyel haberleşme sistemi ve IO- $\overline{\mathbf{r}}$ Link cihazlarında ve ayrıca Endress+Hauser Service arayüzünde (CDI) sunulur.

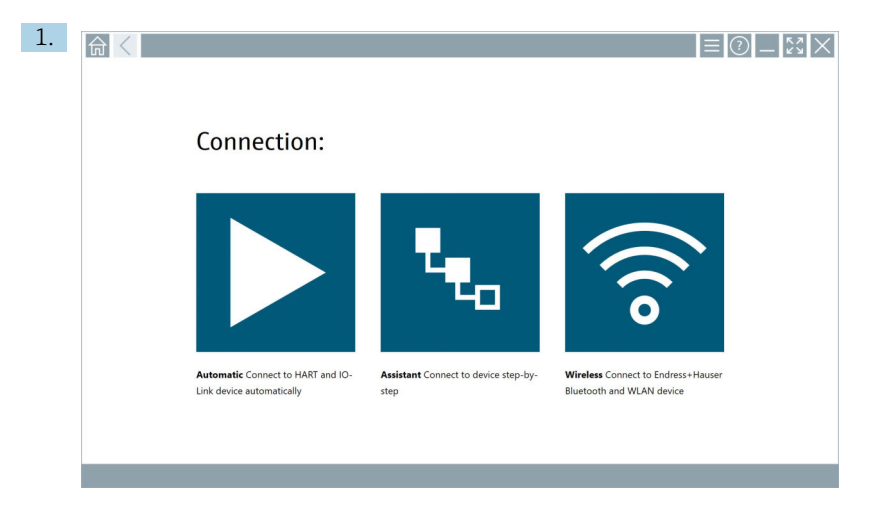

Durum çubuğundaki △ ikonuna tıklayın.

"Sign in to Netilion Library" iletişim kutusu açılır.

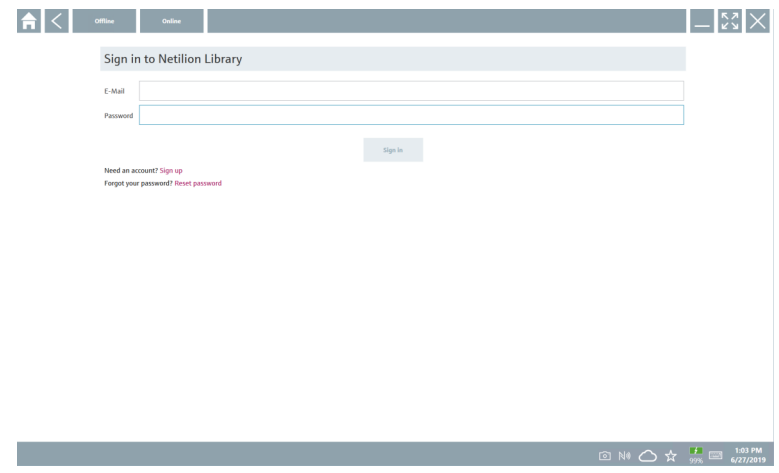

- 2. Sign in üzerine tıklayın.
- 3. Abonelik seçin (Basic/Plus/Premium).
- 4. Cihazı bağlayın ve DTM'yi açın.
	- Cihaz otomatik olarak Netilion Kütüphanesinde saklanır.
- 5. "Save device report"" üzerine tıklayın.
	- Cihaz raporu Netilion Kütüphanesindeki cihaza eklenir.

#### 8.7.2 Netilion Kütüphanesine fotoğraf yükleme

- 1. Cihaz ile bağlantı kurun ve DTM'yi açın.
	- ikonuna tıklayın.
	- $\rightarrow$  Kamera açılır.
- 2. Cihazdan fotoğraf oluşturma.
	- "New image found"" iletişim kutusu açılır.
- 3. Yes üzerine tıklayın.
	- Fotoğraf mevcut varlık için Netilion kütüphanesine yüklenir.

#### Fotoğraf Galerisinden fotoğraf yükleme

- 1. Cihaz ile bağlantı kurun ve DTM'yi açın.
	- $\sqrt{\ }$ ikonuna tıklayın.
	- $\rightarrow$  İletisim kutusu açılır.
- 2. Dosya türünü seçin.
- 3. Field Xpert içindeki bir dizinden fotoğrafı seçin.
- 4. Yes üzerine tıklayın.
	- Fotoğraf mevcut varlık için Netilion kütüphanesine yüklenir.

#### 8.7.3 Netilion Kütüphanesine PDF yükleme

- 1. Cihaz ile bağlantı kurun ve DTM'yi açın.
	- **u** ikonuna tıklayın.
	- $\leftarrow$  İletişim kutusu açılır.
- 2. Dosya türünü seçin.
- 3. Field Xpert içindeki bir dizinden PDF'i seçin.
- 4. Yes üzerine tıklayın.
	- PDF mevcut varlık için Netilion kütüphanesine yüklenir.

#### 8.7.4 Netilion Kütüphanesine parametre veri kayıtlarını yükleme

- 1. Durum çubuğundaki  $\bigcirc$  ikonuna tıklayın ve oturum açın.
- 2. Cihazı bağlayın ve DTM'yi açın.
- 3. Program functions menüsünde, Save device data üzerine tıklayın.
	- Parametre veri kayıtları mevcut varlık için Netilion kütüphanesine yüklenir.

#### 8.7.5 Çevrimdışı kullanım örneği

Taranan cihazlar, yeni fotoğraflar, cihaz raporları (PDF) ve parametre kayıtları otomatik  $\lceil \cdot \rceil$ olarak çevrimdışı ön belleğe kaydedilir. Bu veriler, yeni bir İnternet bağlantısı sağlandığı zaman otomatik olarak yüklenir.

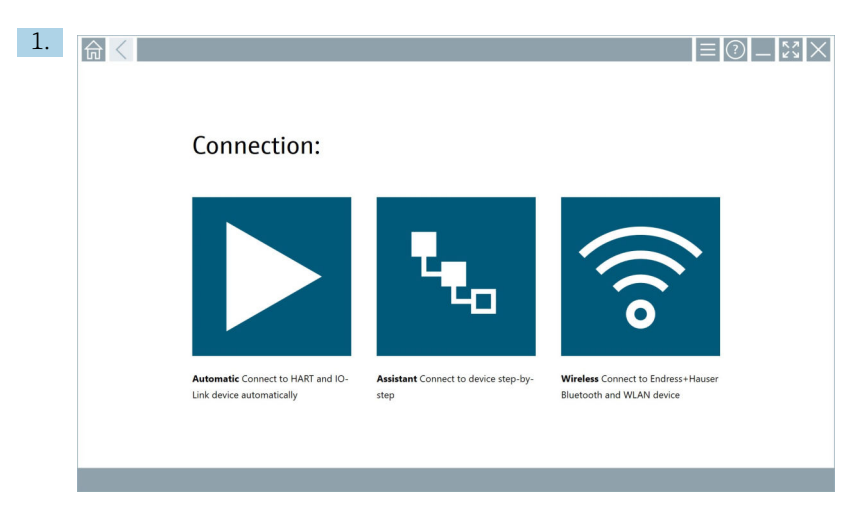

Durum çubuğundaki  $\bigcirc$  ikonuna tıklayın.

"Sign in to Netilion Library"" iletişim kutusu açılır.

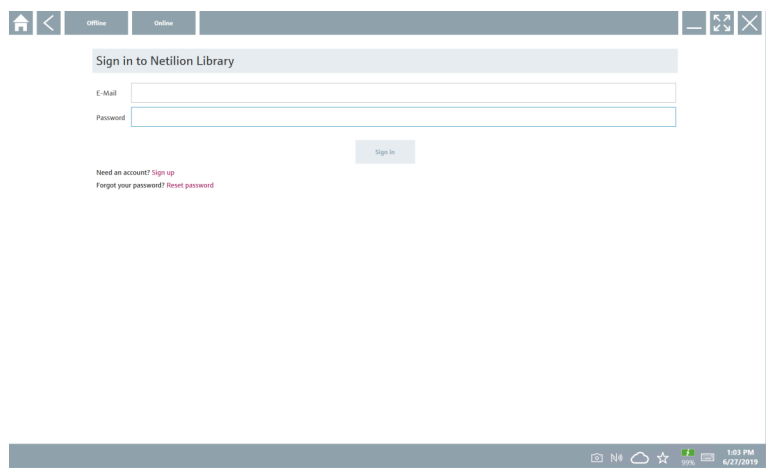

#### 2. Offline sekmesine tıklayın.

"Offline data storage information"" iletişim kutusu açılır.

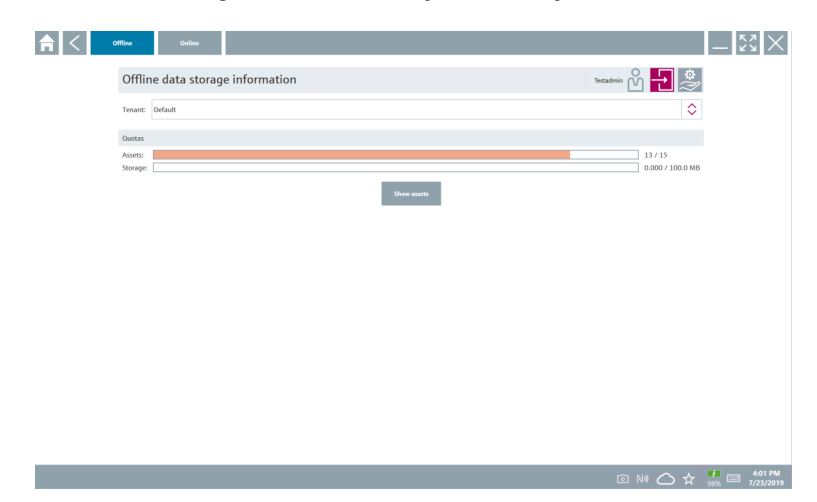

#### 3. Show assets üzerine tıklayın.

Tüm varlıklar ve dokümanlara bir genel bakış görüntülenir.

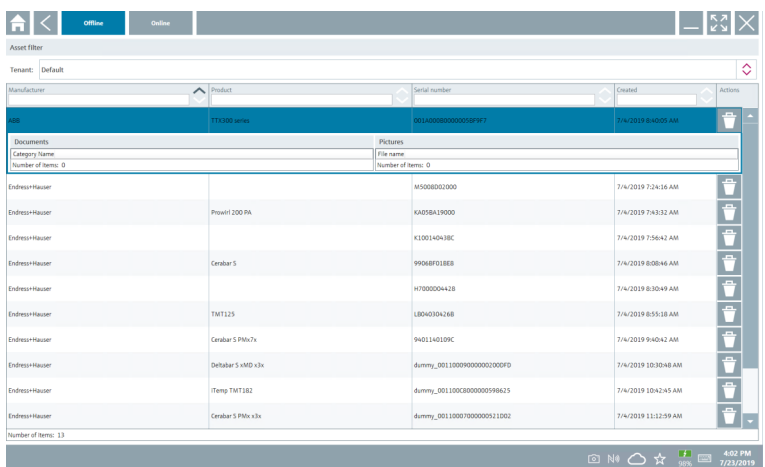

- 4. Varlıkları ve dokümanları kaldırmak için ikonuna tıklayın.
- 5. Online sekmesine tıklayarak oturum açın.
- 6. Upload asset data üzerine tıklayın.
	- Yüklenecek tüm verileri içeren bir iletişim kutusu açılır.
- 7. Upload üzerine tıklayın.

#### <span id="page-41-0"></span>8.7.6 Netilion Kütüphanesine bağlantı

- 1. Durum çubuğundaki  $\ge$  ikonuna tıklayın.
	- Netilion Kütüphanesi iletişim kutusu açılır.
- 2. Netilion Kütüphanesinde oturum açın.

# 8.8 Tarayıcı Uygulaması

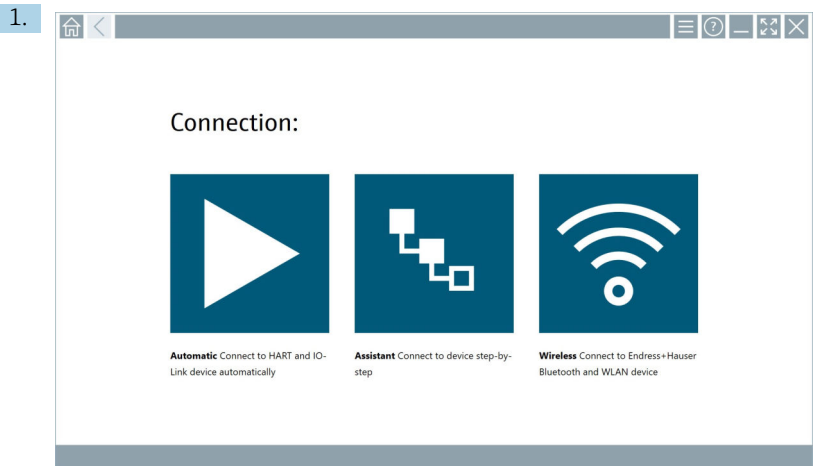

Durum çubuğundaki **ikonuna tıklayın.** 

Netilion Kütüphanesinde cihaz oluşturma sihirbazı başlatılır.

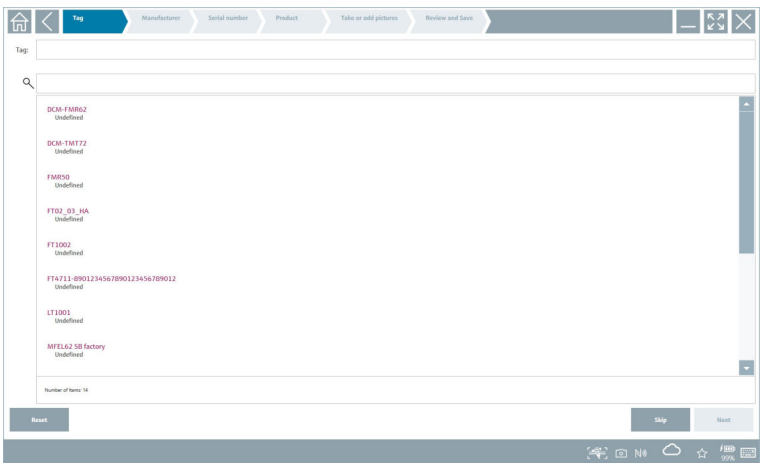

2. Sihirbazın talimatlarını uygulayın ve her bir adımdaki verileri girin veya seçin.

- <span id="page-42-0"></span>3. Save üzerine tıklayın.
	- Cihaz Netilion Kütüphanesine kaydedilir.
- 4. Sihirbaz tüm adımları tamamladıktan sonra yeni bir cihazın girilebilmesi için otomatik olarak tekrar başlar.

Tarayıcı Uygulaması çevrimdışı modda da çalışır. Netilion Kütüphanesine önceden  $\mathbf{F}$ kaydedilmiş veriler çevrimdışı olarak sunulmaz.

### 8.9 Netilion kütüphanesine Heartbeat Doğrulama raporu yükleme

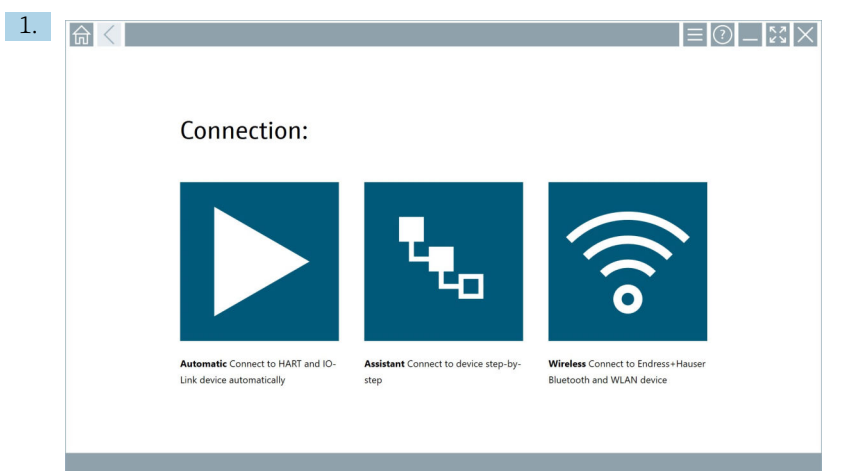

- ikonuna tıklayın.
- İstenilen cihaza bir bağlantı kurulur.

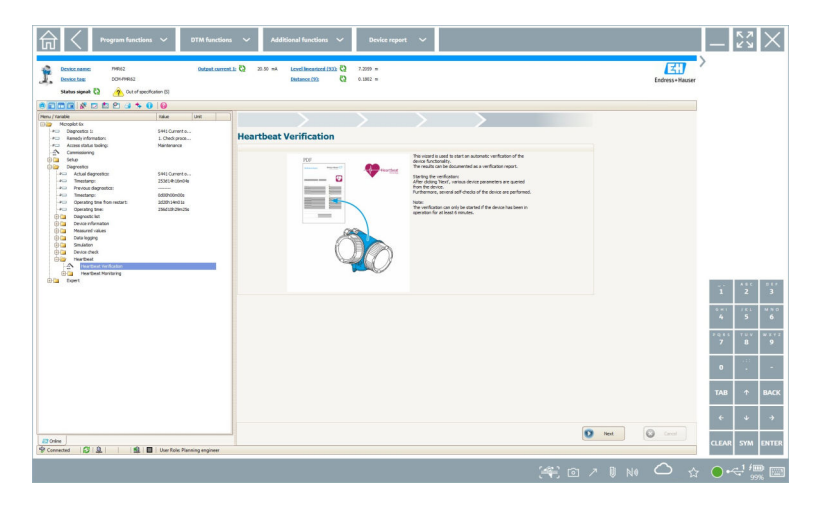

- 2. Heartbeat sihirbazını başlatın.
- 3. Heartbeat sihirbazını uygulayın ve bir Heartbeat Doğrulaması başlatın.
- 4. Heartbeat Doğrulaması tamamlandığında sonucu PDF olarak kaydedin.
	- PDF dosyasının depolanacağı yeri seçmenize olanak veren bir iletişim kutusu açılır.
- 5. Depolama konumunu seçin ve Save'i tıklayın.
	- Netilion Kütüphanesinde kaydetmek için bir iletişim kutusu görüntülenir.
- 6. Yes üzerine tıklayın.
	- Doküman tipini seçebileceğiniz bir iletişim kutusu görüntülenir.
- 7. Heartbeat Doğrulama Raporu'nu seçin ve Yes'i tıklayın.
	- Heartbeat Doğrulama Raporu mevcut varlık için Netilion kütüphanesine yüklenir.

#### <span id="page-44-0"></span>8.10 RFID

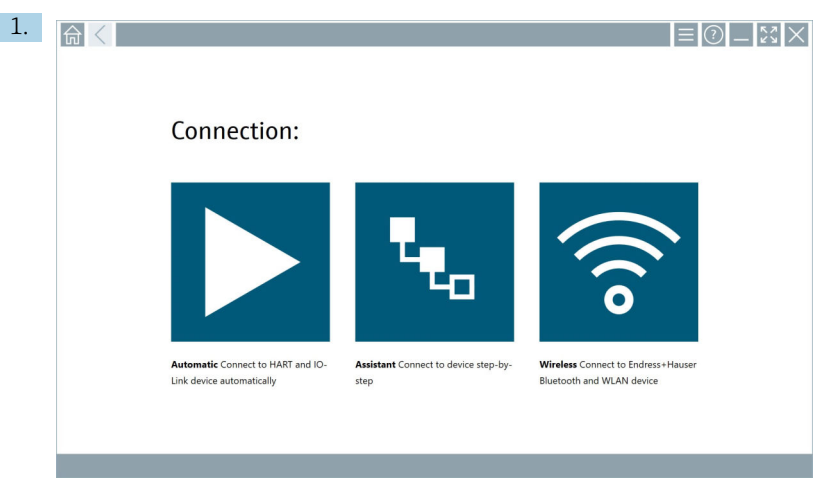

Durum çubuğundaki **No ikonuna tıklayın.** 

"RFID TAG Editor" iletişim kutusu açılır.

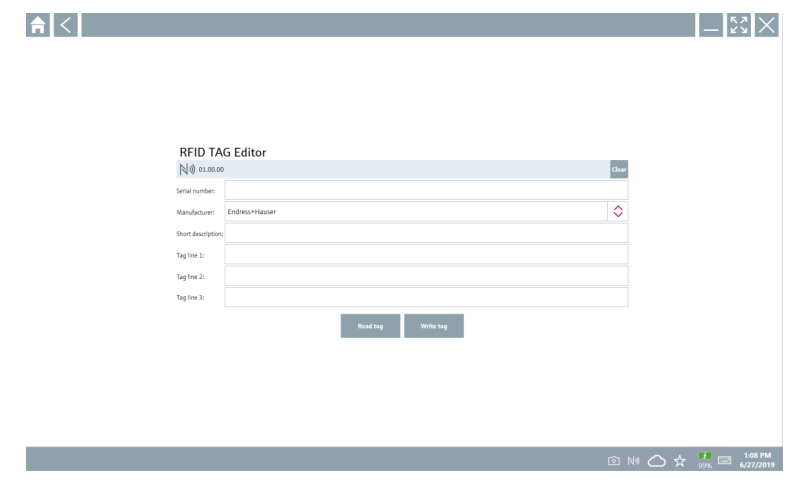

- 2. RFID tarayıcıyı takın.
- 3. Read tag üzerine tıklayın.
- 4. RFID etiketini tarayıcıya yerleştirin ve Device Viewer üzerine tıklayın.
	- Internet Explorer'de Device Viewer açılır.
- 5. Etiketi veya seri numaralarını değiştirin ve Write tag üzerine tıklayın.
	- RFID etiketi değiştirilir.

# <span id="page-45-0"></span>9 Bakım

Bakım bilgileri Üreticinin Özet Kullanım Talimatları'nda verilmiştir. www.bartec.de

# 9.1 Pil

Pil kullanılması halinde lütfen aşağıdakilere dikkat edin:

- Pilin şarj ve deşarj işlemleri oda sıcaklığında yapılmalıdır
- Pilin çalışma ömrü birkaç faktöre bağlıdır:
	- Şarj ve deşarj döngülerinin sayısı
	- Ortam koşulları
	- Depolama sırasında şarj durumu
	- Pile yönelik talepler
- Ağırlıklı pil kullanımı cihaz performansını olumsuz etkiler
- Piller cihazın dışında deşarj edilebilir

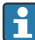

Performanstaki bozulma, günlük şarj ve deşarj işlemlerinden kaynaklanan gerilim nedeniyle pil çalışma ömrü ile artabilir.

Li-ion piller genellikle 300 ila 500 şarj döngüsünden sonra (tam şarj/deşarj döngüleri) veya pil kapasitesi 70 … 80 % ulaştığında değiştirilebilir.

Gerçek döngü sayısı, kullanım şekline, sıcaklığa, yaşa ve diğer faktörlere bağlı olarak değişir.

Otomatik deşarj nedeniyle pil kapasitesindeki sürekli düşüşü önlemek için piller kesinlikle 5 % altında deşarj edilmemelidir.

#### **AUYARI**

#### Pilin düşürülmesi, ezilmesi veya uygun olmayan şekilde kullanılması

yangına veya kimyasal yanıklara neden olabilir.

‣ Pili daima doğru şekilde kullanın.

#### DUYURU

#### Sıcaklıklar çok düşük veya çok yüksekse pil şarj edilemez.

Bu durum pilin hasar görme olasılığını önler.

‣ Pili yalnızca yaklaşık 20 °C (68 °F) sıcaklıkta şarj edin.

# A DİKKAT

#### Hasarlı veya akan piller

kişisel yaralanmaya neden olabilir.

‣ Pili kullanırken dikkatli olun.

# **ADİKKAT**

#### Şarj işlemi sırasında pil aşırı ısınırsa veya yanık kokusu oluşursa,

hemen alanı terk edin.

‣ Güvenlik personeline derhal haber verin.

Pili kullanırken lütfen aşağıdakilere dikkat edin:

- Çalışma süresi kısalırsa pili değiştirin
- Pilin üzerine herhangi bir nesne veya malzeme koymayın
- Pili iletken veya yanıcı malzemelerden uzak tutun
- Pili çocukların erişemeyeceği bir yerde saklayın
- Sadece orijinal pilleri kullanın
- Pili şarj ederken sadece orijinal cihazları veya orijinal şarj istasyonlarını kullanın
- Pili sudan uzak tutun
- Pili ateşe atmayın
- Pili 0 °C (32 °F) altındaki veya 46 °C (115 °F) üzerindeki sıcaklıklara maruz bırakmayın

Pilin aşırı sıcaklıklara maruz kalması halinde, 100 % pil kapasitesi elde edilemez. Pil yaklaşık 20 °C (68 °F) sıcaklık aralığına dönerse kapasite eski haline döndürülebilir.

- Havalandırmayı serbest bırakın
- Pili, sıcaklığı yaklaşık 20 °C (68 °F) olan bir yerde şarj edin
- Pili mikrodalga fırına koymayın
- Pili parçalara ayırmayın veya sivri bir nesneyle dokunmayın
- Pili cihazdan çıkarırken keskin bir nesne kullanmayın

Piller, cihazla birlikte Ex-sertifikasına sahiptir. Sertifika listesinde bulunmayan pillerin kullanılması Ex-sertifikasyonunu geçersiz kılacaktır.

- Pil enerji tasarrufu
	- Windows 10 Oluşturucu Güncellemesi
		- Pil ömrünü iyileştirin
		- Pil tüketimini kontrol edin
	- Kullanmadığınız kablosuz modülleri kapatın
	- Kablosuz cihazların ayarlarını kontrol edin ve optimize edin
	- Ekranın parlaklığını azaltın
	- Servis programında kullanılmayan tüm modülleri (ör. GPS, tarayıcı, kamera) kapatın
	- Ekran koruyucuyu açın
	- Microsoft kılavuzlarına göre bir güç planı oluşturun
	- Güç seçeneklerini Microsoft kılavuzlarına göre yapılandırın
	- Uyku ayarlarını Microsoft kılavuzlarına göre yapılandırın

#### 9.1.1 Pilin değiştirilmesi

#### **LA** TEHLİKE

#### Pilin hatalı değiştirilmesi

patlamaya neden olabilir.

‣ Pili her zaman aynı pil ile veya üretici tarafından tavsiye edilen eşdeğer tipte bir pille değiştirin.

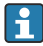

Pil kapasitesi, pilin nasıl kullanıldığına bağlı olarak zaman içerisinde düşer. Pil 18 ila 24 ay sonra değiştirilebilir.

Kullanılmış pilleri üreticinin talimatlarına uygun şekilde imha edin.

#### Pilin çıkarılması

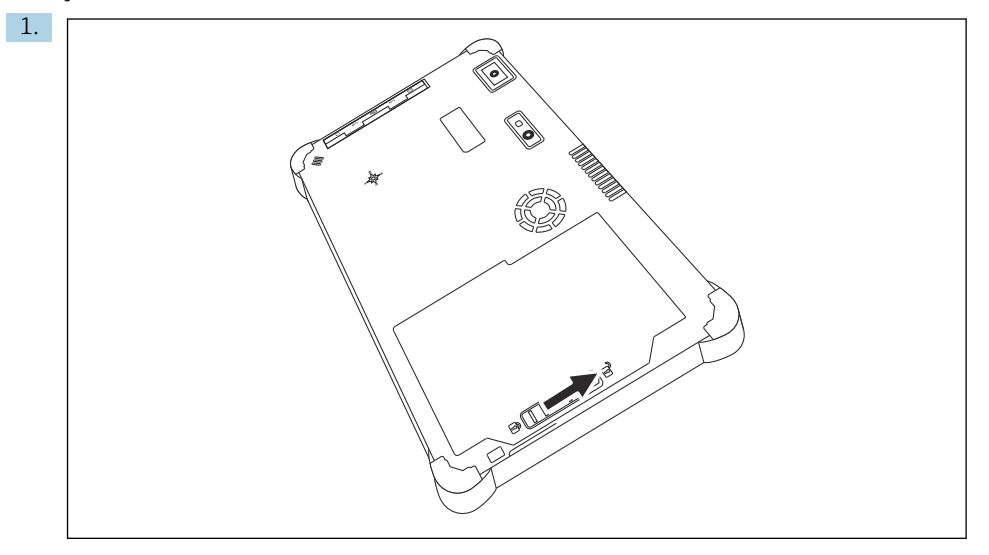

Pil kilidini "Kilitli Değil" pozisyona kaydırın.

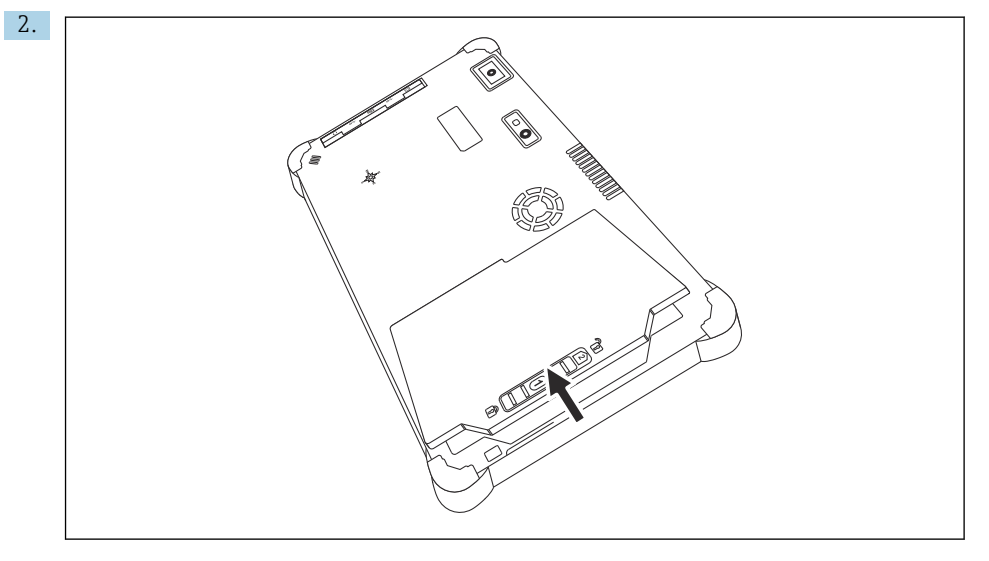

Pil bölmesini açın ve pili çıkarın.

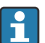

Pilin takılması hakkında bilgi için

# <span id="page-48-0"></span>10 Onarım

# 10.1 Genel bilgiler

#### DUYURU

#### Cihazı kesinlikle kendiniz demonte etmeyin veya onarmayın,

bu garantiyi geçersiz kılacaktır.

‣ Cihazın onarılması gerekiyorsa, her zaman Endress+Hauser Satış Merkezi ile irtibata geçebilirsiniz: www.addresses.endress.com

# 10.2 Yedek parçalar

Ürün için şu anda sunulan aksesuarlar, www.endress.com adresindeki Ürün Yapılandırıcısı kullanılarak seçilebilir:

- 1. Filtreleri ve arama alanını kullanarak ürünü seçin.
- 2. Ürün sayfasını açın.
- 3. Yedek parçalar ve Aksesuarlar öğesini seçin.

# 10.3 İade

Güvenli cihaz iadesi için gereksinimler cihaz tipine ve ulusal düzenlemelere göre değişkenlik gösterebilir.

- 1. Bilgi için web sayfasına bakın: http://www.endress.com/support/return-material
	- ← Bölgevi secin.
- 2. Onarım veya bir fabrika kalibrasyonu gerekiyorsa ya da yanlış bir ürün sipariş veya teslim edilmişse ürün iade edilmelidir.

# $10.4$   $\mu$ <sub>1</sub>

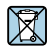

Elektrik ve elektronik ekipmanlar hakkındaki 2012/19/EU Direktifi (WEEE) gerektiriyorsa, WEEE'nin ayrılmamış kentsel atık olarak imha edilmesini en aza indirgemek için ürünler, gösterilen sembolle işaretlenmiştir. Bu işareti taşıyan ürünleri sınıflandırılmamış genel atık şeklinde imha etmeyin. Bunun yerine, uygun koşullar altında imha edilmesi için üreticiye iade edin.

#### 10.4.1 Pilin imha edilmesi

Bu ürün lityum iyon pile veya nikel-metal hibrit pile sahiptir. Bu piller doğru bir şekilde imha edilmelidir. Ülkenizdeki geri dönüşüm ve imha düzenlemeleri hakkında bilgi için lütfen yerel çevre koruma birimi ile irtibata geçin.

# <span id="page-49-0"></span>11 Aksesuarlar

Ürün için şu anda kullanılabilen aksesuarların seçimi www.endress.comadresinden yapılabilir:

- 1. Filtreleri ve arama alanını kullanarak ürünü seçin.
- 2. Ürün sayfasını açın.
- 3. Yedek parçalar ve Aksesuarlar başlığını seçin.

# 12 Teknik veriler

Ayrıntılı bilgi için bkz. "Teknik veriler": Teknik Bilgi  $\rightarrow \Box$  7 n

# 13 Ek

# 13.1 Mobil cihazları koruma

Günümüzde mobil teknoloji, modern işletmelerin önemli bir parçasıdır, çünkü giderek daha fazla verimiz mobil cihazlarda depolanmaktadır. Ayrıca, bu cihazlar artık geleneksel bilgisayarlar kadar güçlüdür. Bu mobil cihazlar iş yerlerinden sıklıkla dışarı çıkarıldığından, bu cihazların masaüstü cihazlardan daha fazla korunması gerekir. Aşağıda, mobil cihazların ve bunların içinde bulunan bilgilerin korunması için dört hızlı ipucu bulabilirsiniz.

#### Şifre korumasını açın

Yeterince karmaşık bir şifre veya bir PIN kullanın.

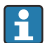

#### Güvenlik güncellemelerini çalıştırın

Tüm üreticiler, cihazı korumak için düzenli olarak güvenlik güncellemeleri yayınlar. Bu işlem hızlı, kolay ve ücretsizdir. Ayarlarınız altında, güncellemelerin otomatik olarak yüklendiğinden emin olun. Üretici, cihaz için artık başka güncelleme yayınlamayı planlamıyorsa cihazın güncel bir versiyonla değiştirilmesi gerekir.

# Uygulama ve işletim sistemi güncellemelerini çalıştırın

Kurulu tüm uygulamaları ve işletim sistemini, yazılım geliştiriciler tarafından yayınlanan yamalar ile düzenli olarak güncelleyin. Bu güncellemeler sadece yeni fonksiyonlar eklemekle kalmaz, aynı zamanda tespit edilen tüm güvenlik açıklarını da giderir. Endress +Hauser yazılım güncelleme fonksiyonu yeni güncellemeleri otomatik olarak bildirir. Bunun için İnternet erişimi gerekir. Personel, güncellemelerin ne zaman sunulduğunu, nasıl yüklendiğini ve yüklemenin olabildiğince çabuk yapılması gerektiğini bilmelidir.

#### Bilinmeyen WLAN erişim noktalarına bağlanmayın  $\mathbf{f}$

Alınması gereken en kolay önlem, İnternet'e hiçbir zaman bilinmeyen erişim noktalarından bağlanmamak ve bunun yerine 3G veya 4G mobil iletişim ağını kullanmaktır. Sanal özel ağlarda (VPN'ler), verileriniz İnternet üzerinden iletilmeden önce şifrelenir.

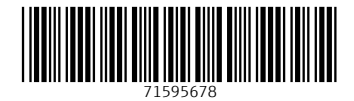

# www.addresses.endress.com

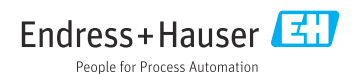